## AD-8552EIP

# EtherNet/IP コンバータ

取扱説明書

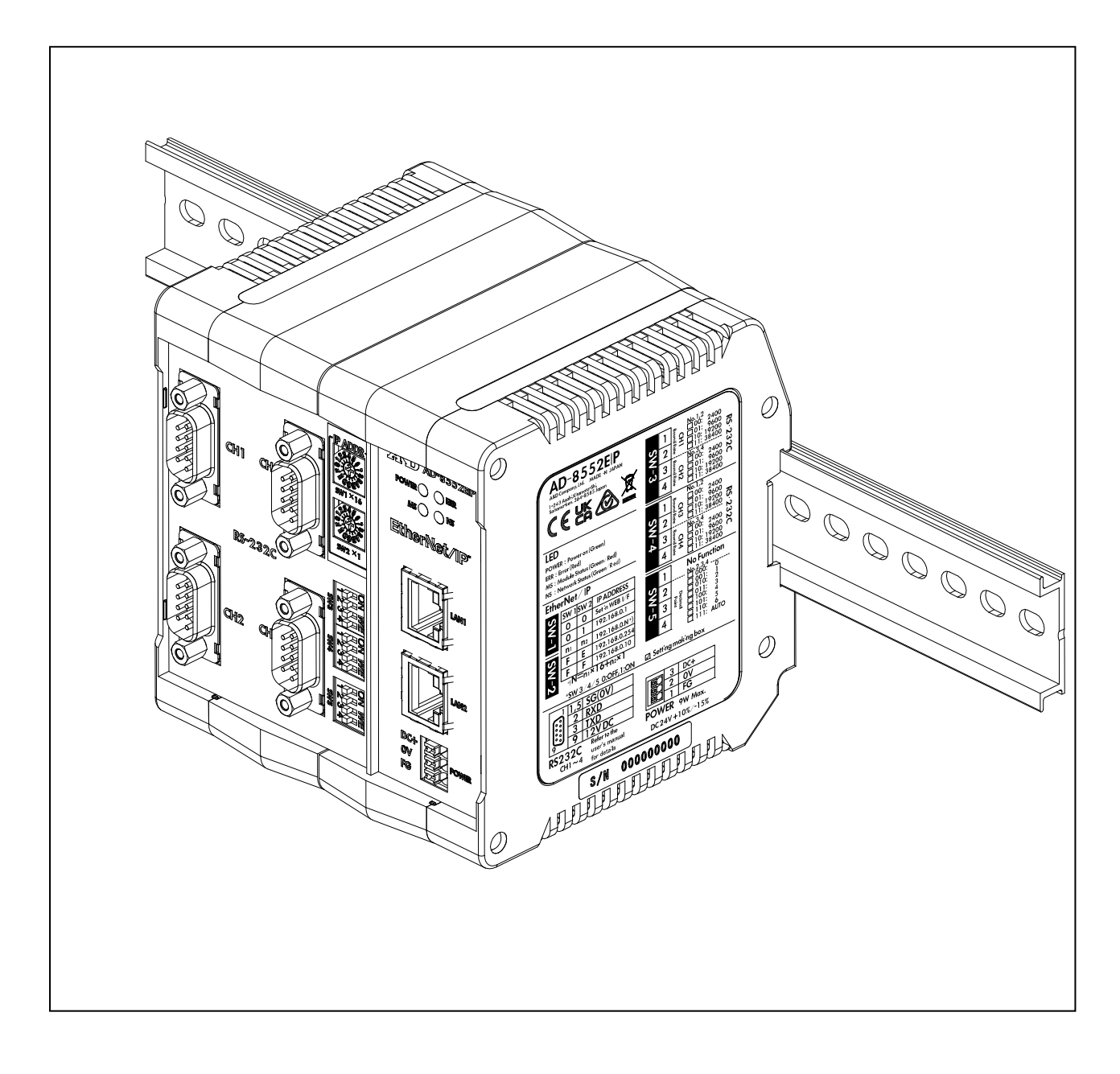

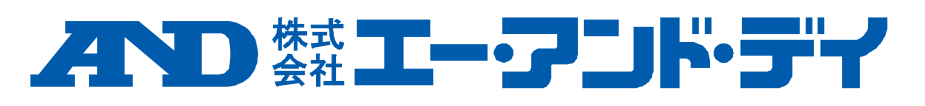

1WMPD4004702A

## 注意事項の表記方法

「取扱いを誤った場合、使用者が軽傷を負うかまたは物的損害のみが発生する危 △注 意 険の状態が生じることが想定される場合」について記述します。

#### ご注意

- (1) 本書の一部または全部を無断転載することは固くお断りします。
- (2) 本書の内容については将来予告なしに変更することがあります。
- (3) 本書の内容は万全を期して作成しておりますが、ご不審な点や誤り、記載もれなどお気づきの点がありま したら、ご連絡ください。
- (4) 当社では、本機の運用を理由とする損失、逸失利益等の請求については、(3)項にかかわらずいかなる責 任も負いかねますのでご了承ください。
- © 2022 株式会社 エー・アンド・デイ

株式会社エー・アンド・デイの許可なく複製・改変などを行なうことはできません。

# 目次

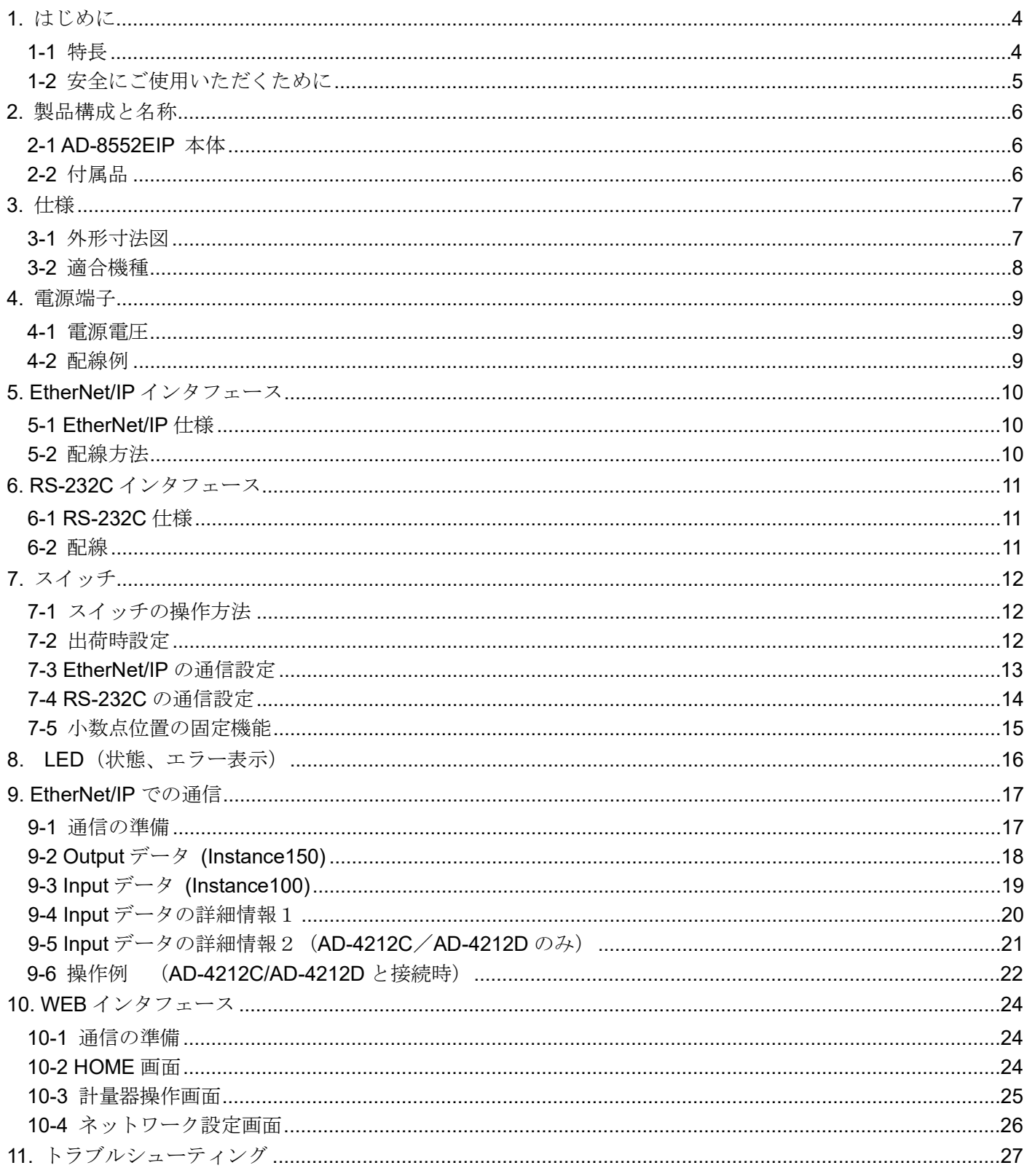

## <span id="page-3-0"></span>1. はじめに

このたびは、EtherNet / IP コンバータ AD-8552EIP をお買い求めいただき、ありがとうございます。AD-8552EIP を理 解し、十分に活用していただくため使用前に本書を良くお読みください。

### <span id="page-3-1"></span>1-1 特長

AD-8552EIP は計量器の RS-232C 通信を EtherNet / IP 通信に変換するコンバータです。

■ホスト(PLC、PC等)からの操作により、計量値のゼロリセット(リゼロ)が可能になります。

■AD-4212C / AD-4212D を接続した場合は、AD-4212C / AD-4212D の応答速度の変更や、キャリブレーション(感度 調整)、計量器への電源供給が可能となります。

■AD-8552EIP の背面のフックにより、ワンタッチで DIN レールに取り付け可能です。

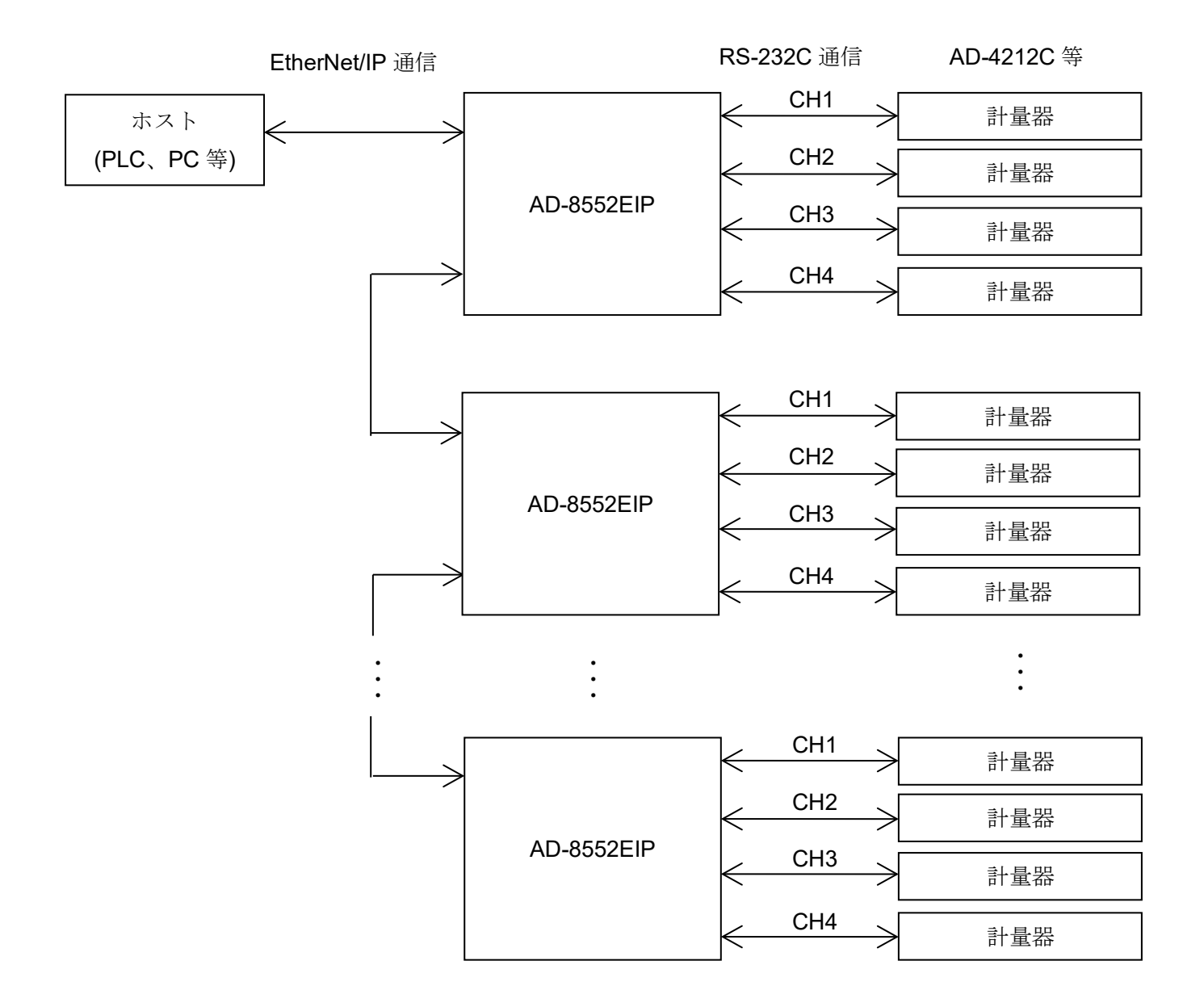

### <span id="page-4-0"></span>1-2 安全にご使用いただくために

本機を安全にご使用いただくため、ご使用になる前に次の項目を必ずお読みください。

#### 接地について

本機は必ず接地してください。

接地はモータやインバータなどの動力機器とは別にしてください。接地をしないと、感電、発火、誤動作などの事故 が発生する恐れがあります。

#### 電源ケーブルについて

電源ケーブルは、使用する電源電圧および電流に合ったものをご使用ください。(「4.電源端子」参照) 導体の太さや耐圧の不足したケーブルを使用すると、漏電や発火などの事故が発生する恐れがあります。

#### 水がかかる状態での使用

水がかかる状態で使用しないでください。本機は防水構造ではありません。

#### 可燃性のあるガス中での使用

周囲に可燃性のあるガスがある環境で使用しないでください。発火の恐れがあります。

#### 機器の放熱について

本機の過熱を防止するため、周辺の機器との間隔は十分あけてください。

また、本機の周辺の温度が使用温度範囲 [0℃~+50℃、85%RH 以下(結露しないこと)]を超える環境では使用しない でください。

本機は出荷時に透明樹脂製の保護カバーを被っています。

設置、配線終了後、本機に電源を投入する前に必ず保護カバーを外してください。

保護カバーを外さずにご使用した場合、本機の過熱に繋がります。

保護カバーは設置、配線時にワイヤーくずなどの混入を防ぐためのものです。

設置、配線が終了するまで外さないでください。

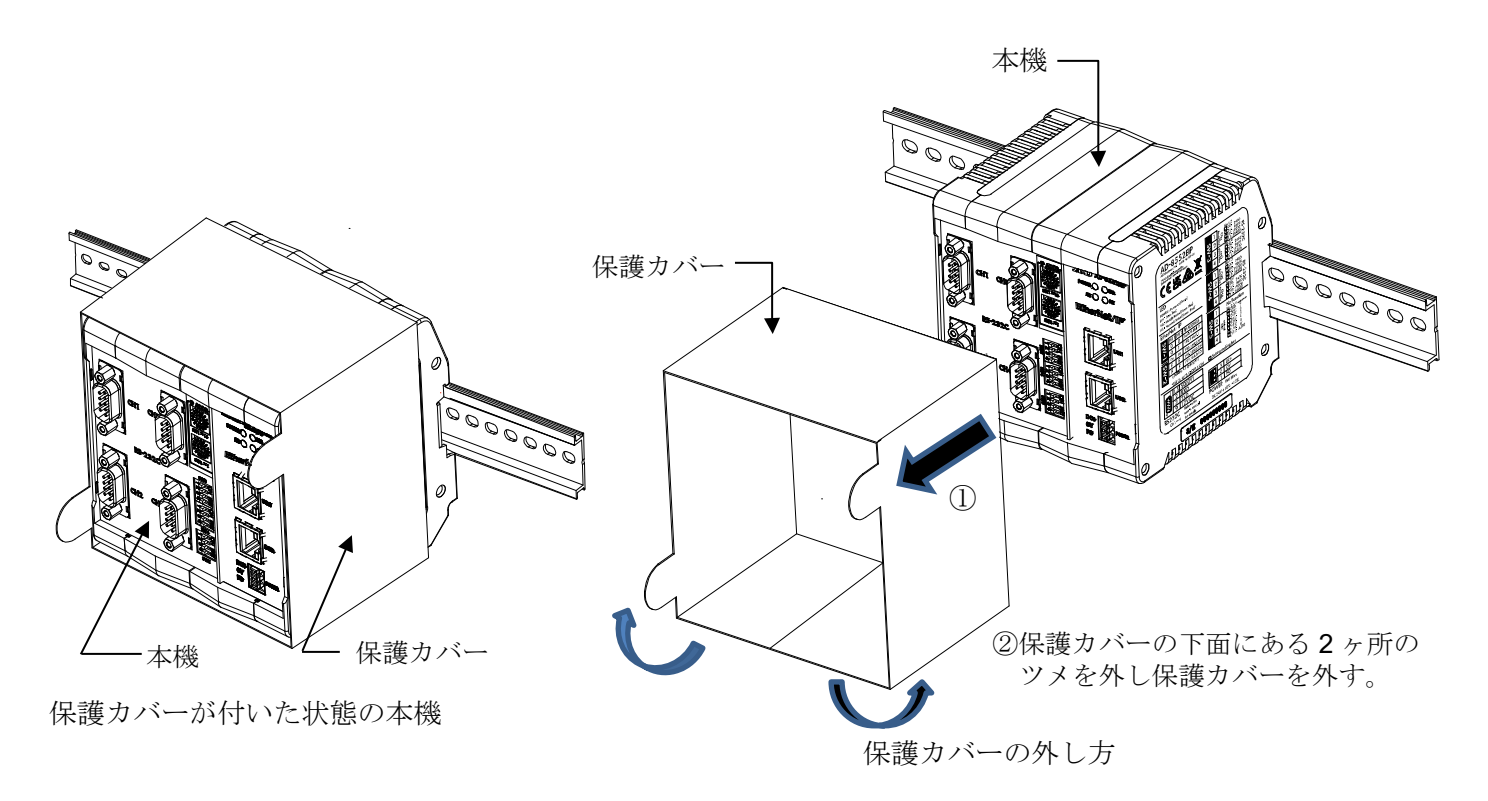

## <span id="page-5-0"></span>2. 製品構成と名称

## <span id="page-5-1"></span>2-1 AD-8552EIP 本体

リアパネル側

フロントパネル側

— DIN レール(幅 35mm)

◢

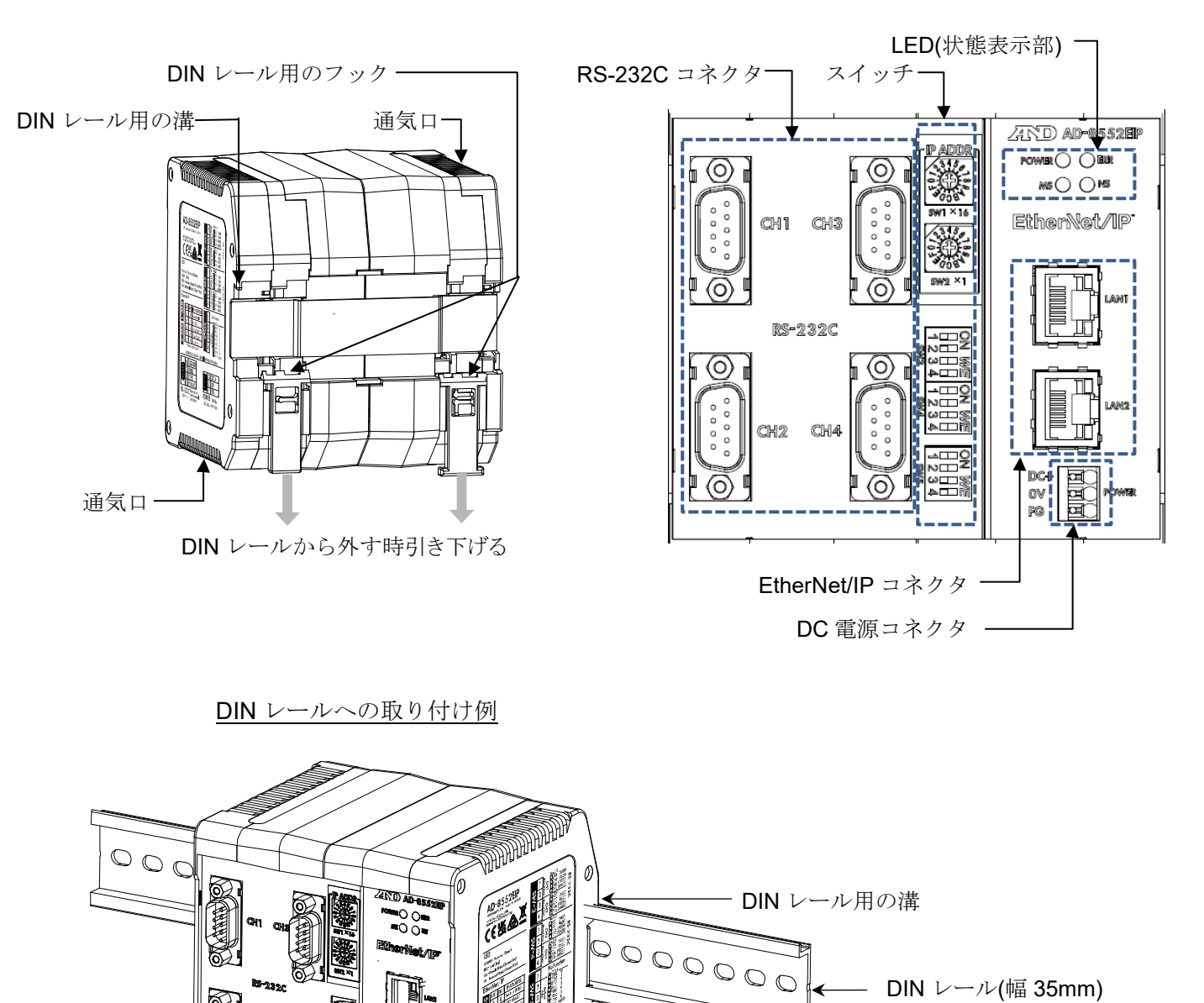

<span id="page-5-2"></span>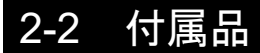

■簡易取扱説明書

**COLLEGE AND DESCRIPTION** 

## <span id="page-6-0"></span>3. 仕様

- 電源 :DC24V 外部電源 「+10%、-15%]
- 消費電力 : 9W Max. (AD-4212C 等×4台に電源供給した時)

信号形式 : EtherNet / IP インタフェース CT18 準拠 (外部機器との接続用) 「[5-1.EtherNet / IP](#page-9-1) 仕様」参照 RS-232C インタフェース(計量器との接続用) 「[6-1.](#page-10-1) [RS-232C](#page-10-1) 仕様」参照 通信コネクタ : RJ-45 モジュラコネクタ (EtherNet / IP インタフェース用) D-sub9〔オス〕(RS-232C インタフェース用) 仕様温度範囲 :0℃~+50℃、85%RH 以下(結露しないこと) 外形寸法 : 105 (W) × 112 (H) ×103 (D) mm 質量 :約 440g 付属品 :簡易取扱説明書

### <span id="page-6-1"></span>3-1 外形寸法図

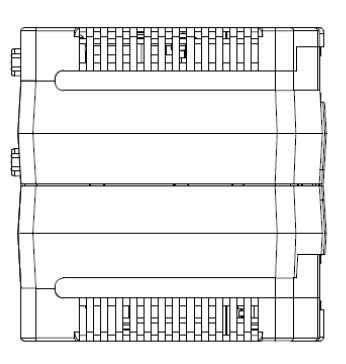

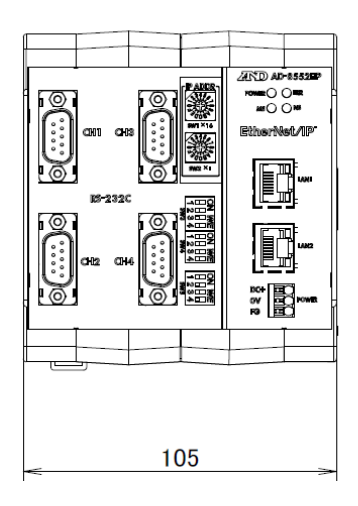

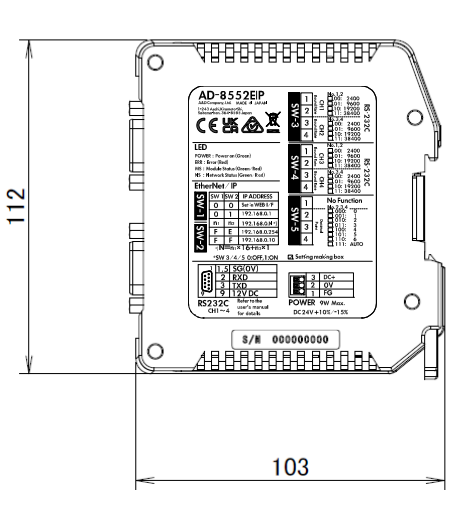

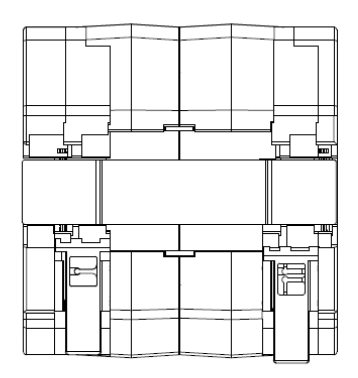

単位:mm

## <span id="page-7-0"></span>3-2 適合機種

#### ■各機種ごとに使用可能な機能、AD-8552EIPと接続するために必要なもの

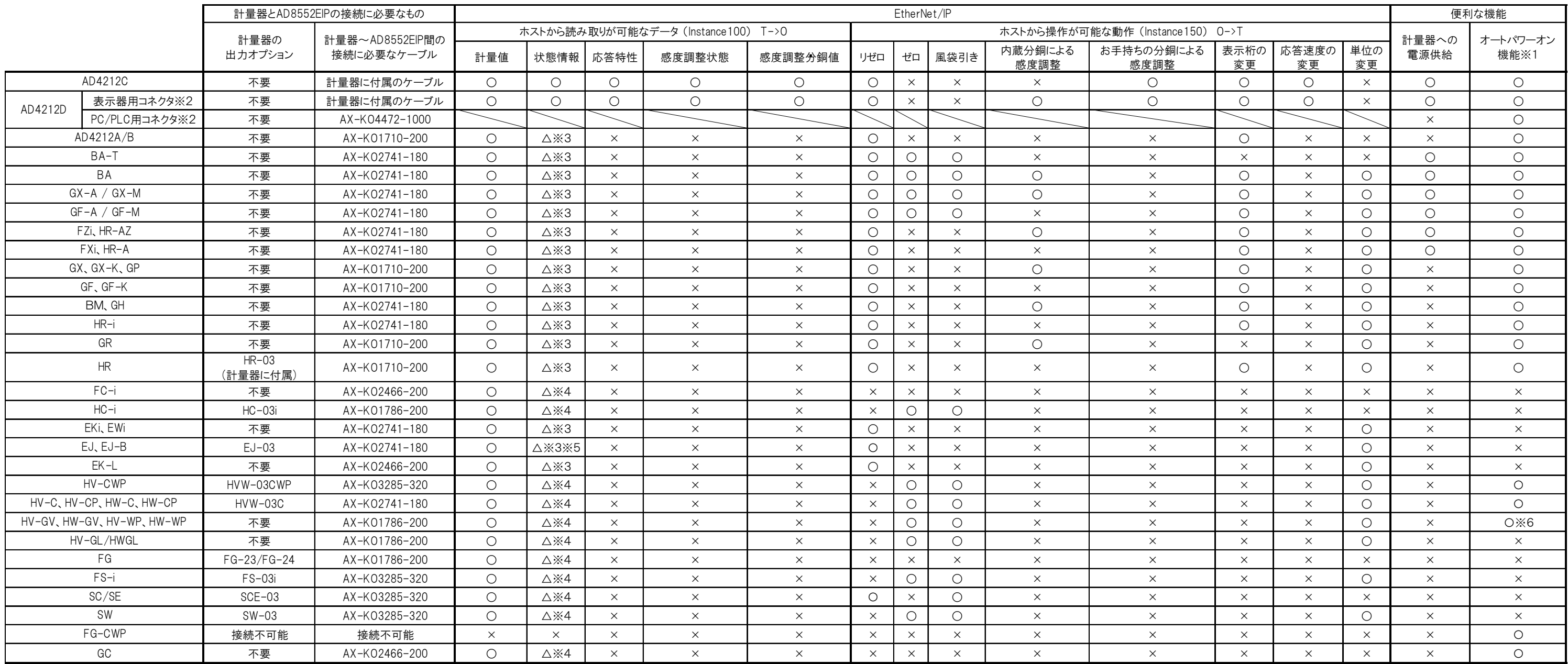

※1.計量器にオートパワーオン機能またはオートスタート機能が無い場合は、電源投入後に各計量器をキー操作にて表示ONにする必要が有ります。

※2. AD4212Dには、RS-232Cのコネクタが2種類あります。表示機用コネクタとAD8552EIPのRS-232Cコネクタを接続して下さい。(PLC用コネクタは使用しないで下さい。)

※3.一部機能(感度調整エラーフラグ)が使用できません。

※4.一部機能(リゼロ中フラグ、感度調整エラーフラグ)が使用できません。

※5.EJ120B/EJ200B/EJ300B/EJ410B/EJ610B/EJ1500B/EJ2000B/EJ3000B/EJ4100B/EJ6100Bでは、リゼロ中フラグが使用できません。

※6.計量器にオートパワーオン機能やオートスタート機能は有りませんが、電源投入後に自動で計量表示に移行するためキー操作は不要です。

## <span id="page-8-0"></span>4. 電源端子

### <span id="page-8-1"></span>4-1 電源電圧

外部電源 DC24V で一定 (+10% -15%) を AD-8552EIP の DC 電源入力端子に接続してください。

### 八注 意

- ●定格電圧 (DC24V +10% -15%) の範囲を超える電圧で使用しないでください。
	- ・故障、発熱の原因になります。
	- ・本機が正常動作しない可能性があります。
- ●本機の電源に用いるスイッチング電源のFG端子を接地してください。
- ●本機の電源ラインは本機専用とし、他の駆動機器とは別にしてください。
	- ・他の駆動機器の電源ラインから強いノイズが発生した場合、本機が壊れる可能性があります。
	- ・他の駆動機器の突入電流により、本機が正常起動しない可能性があります。
	- ・本機の回路構成により、他の駆動機器が正常動作しない可能性があります。
- ●本機専用電源ラインに用いるスイッチング電源の容量は、本機1台当たり約 9W を目安に選定してください。 ・電源容量が不足する場合、本機が正常動作しない可能性があります。

■コネクタ:DC 電源入力端子

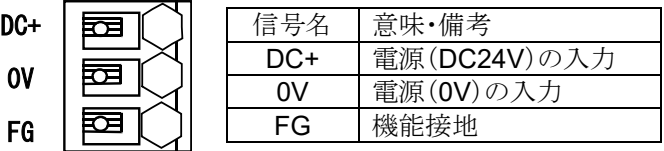

### <span id="page-8-2"></span>4-2 配線例

線材の挿抜には、コネクタのボタン部分をドライバーなどで押してください。

線材の先端は棒形圧着端子などで加工することをお勧めします。

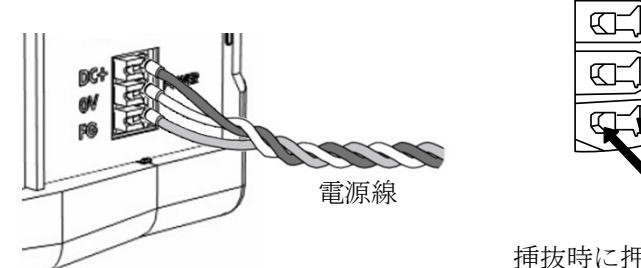

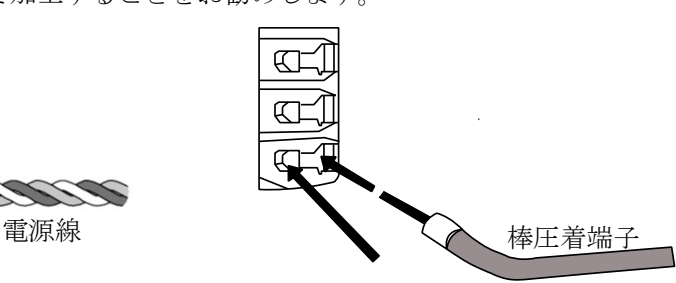

挿抜時に押すボタン部分

接続導体仕様

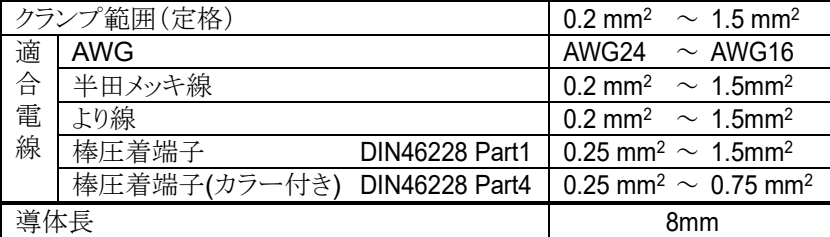

## <span id="page-9-0"></span>5. EtherNet/IP インタフェース

## <span id="page-9-1"></span>5-1 EtherNet/IP 仕様

■コネクタ (RJ-45 モジュラコネクタ)

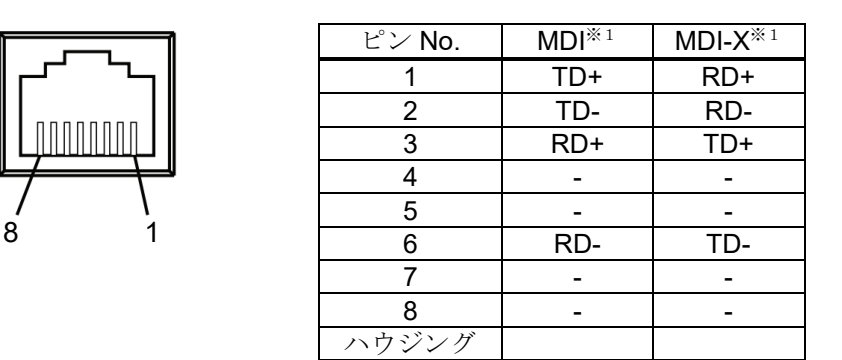

RD:受信データ(入力)

TD:送信データ(出力)

※1.AD-8552EIP は Auto MDI-X/MDI 対応です。LAN ケーブルは、ストレート、クロスのどちらでも使用可能です。

■通信仕様

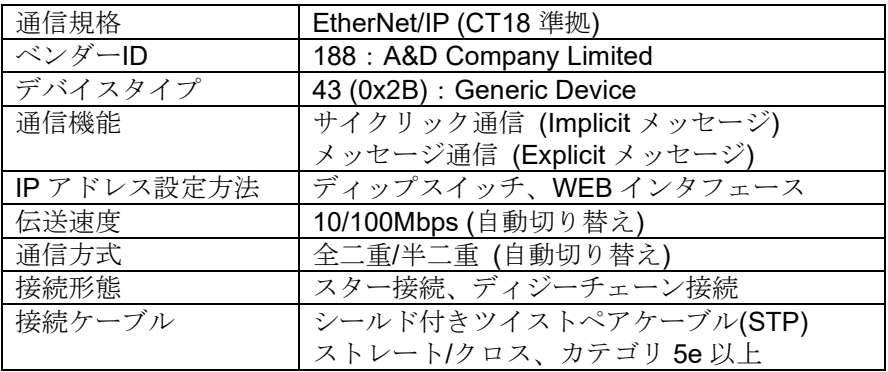

<span id="page-9-2"></span>5-2 配線方法

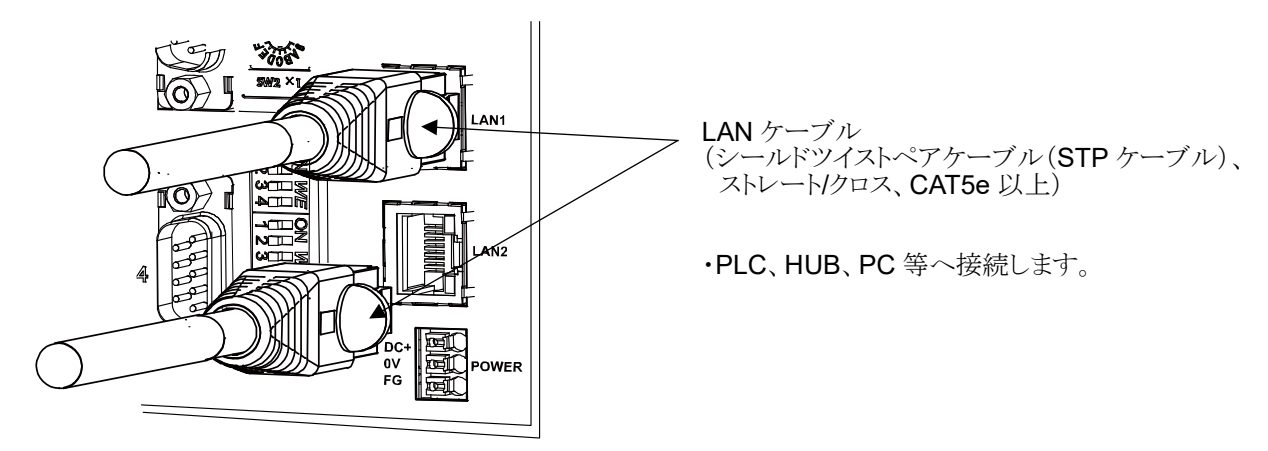

※1.LAN ケーブルは付属されません。市販品をご使用ください。

## <span id="page-10-0"></span>6. RS-232C インタフェース

### <span id="page-10-1"></span>6-1 RS-232C 仕様

■コネクタ (D-Sub9 ピン オス)

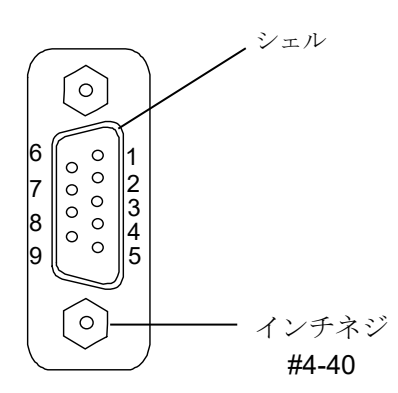

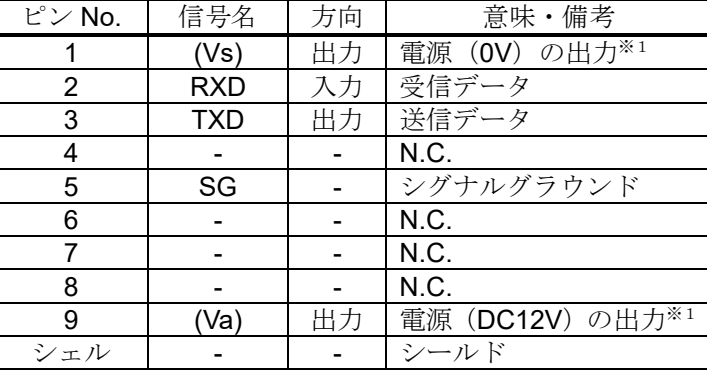

※1.AD-4212C/AD-4212D 等の特定の計量器と接続する場合、AD-8552EIP からの電源供給により計量器を 動作させることができます。(「[3-2.](#page-7-0)[適合機種」](#page-7-0)参照)

■通信仕様

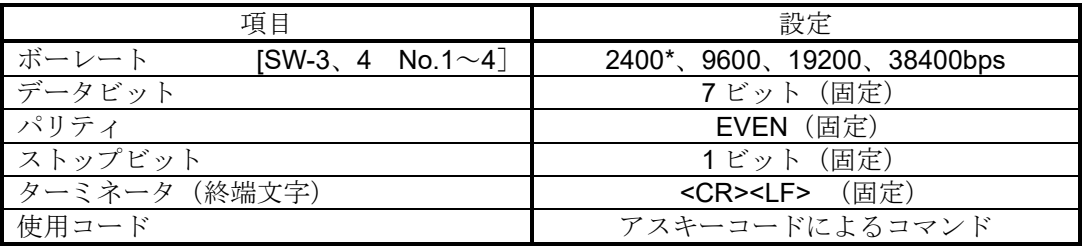

\*は出荷時設定

### <span id="page-10-2"></span>6-2 配線

各計量器に適合するケーブルで、接続してください(「[3-2.](#page-7-0)[適合機種」](#page-7-0)を参照)。

```
■結線図(計量器と接続時)
```
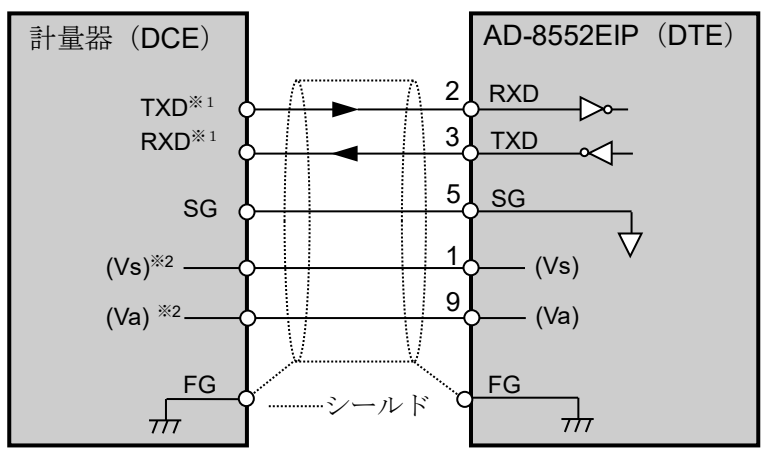

- ※1.計量器によっては RXD と TXD が逆(計量器の出力:RXD、計量器の入力:TXD)に記載されている場合が あります。
- ※2.計量器によって異なる場合があります。

## <span id="page-11-0"></span>7. スイッチ

· AD-8552EIP のスイッチ (SW-1~5)により、通信に必要なパラメータを設定してください。

#### 注意

・設定を変更した場合は、必ず AD-8552EIP の電源を入れ直してください。 電源投入時にスイッチの状態が読み込まれ、動作に反映されます。

## <span id="page-11-1"></span>7-1 スイッチの操作方法

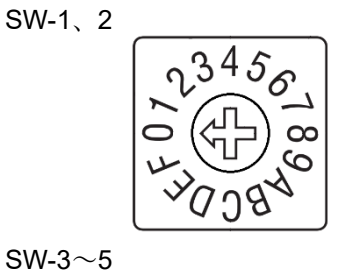

 $345$ <br  $1$  中央の矢印部分を回して設定します。 0~F に設定可能です。

 $SW-3\sim5$ 

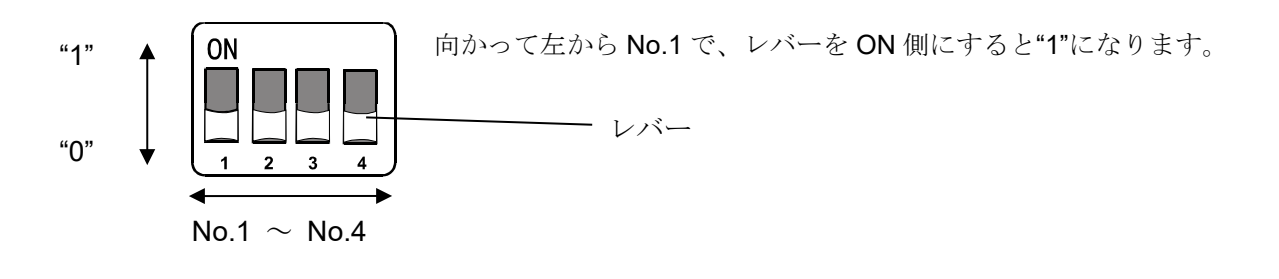

### <span id="page-11-2"></span>7-2 出荷時設定

出荷時のスイッチの状態と設定は以下の状態になっています。変更必要な設定は「[7-3.EtherNet/IP](#page-12-0) の通信設定」、「[7-](#page-13-0) [4.R](#page-13-0)S-232C [の通信設定」](#page-13-0)を参考に変更してください。

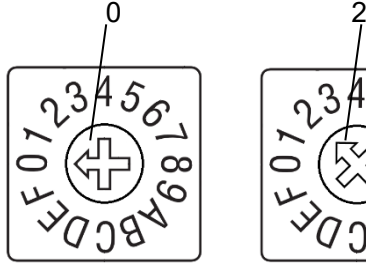

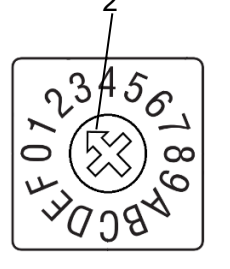

ON ON 0 0 0 0 0 0 0 0 0  $\overline{2}$  $\overline{\mathbf{3}}$  $\overline{4}$  $\overline{2}$  $\overline{3}$ 

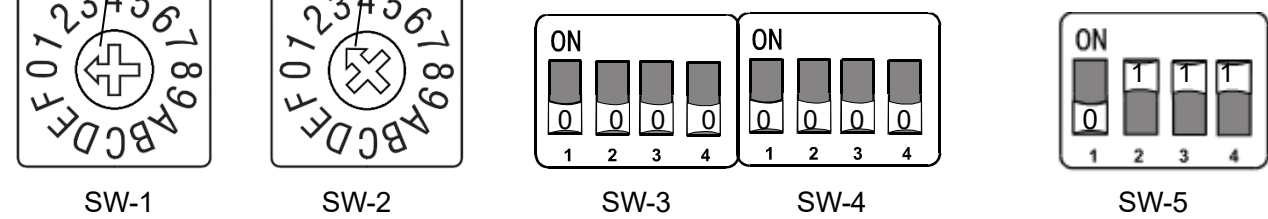

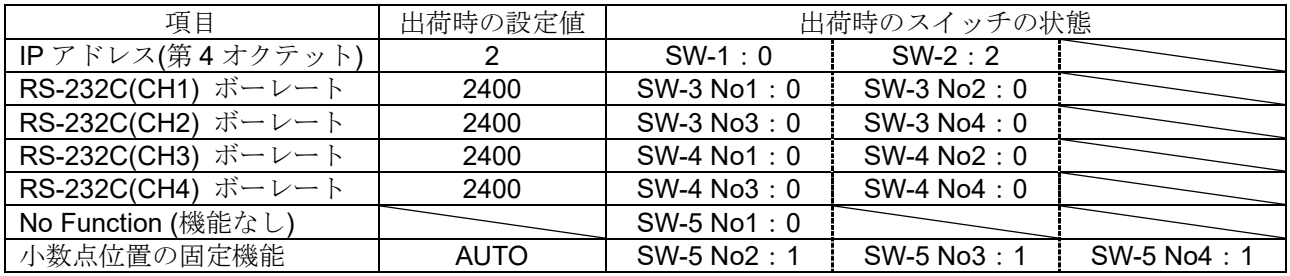

## <span id="page-12-0"></span>7-3 EtherNet/IP の通信設定

■IP アドレスの設定

IP アドレスの割り振りは、スイッチ(SW-1、2)により、以下の範囲で設定が可能です。

 $[192.168.0.1]$  ~  $[192.168.0.254]$ ,  $[192.168.1.10]$ 

(上記以外の IP アドレスに設定する場合は、「[10-4.](#page-25-0) [ネットワーク設定画面」](#page-25-0)を参照して行って下さい。)

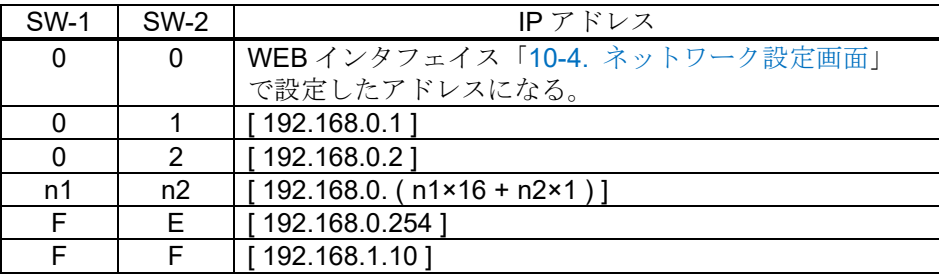

<設定例>

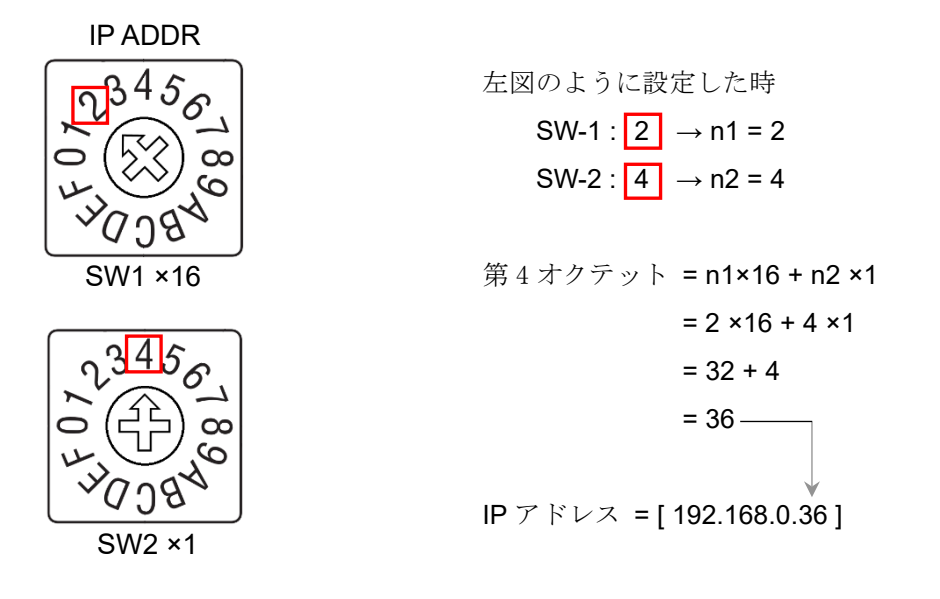

#### 注意

- ・ネットワークへの接続は、ネットワーク管理者にご相談の上、行ってください。
- ・IP アドレスは他の機器と重複しないように設定して下さい。

## <span id="page-13-0"></span>7-4 RS-232C の通信設定

### ■通信設定

### SW-3

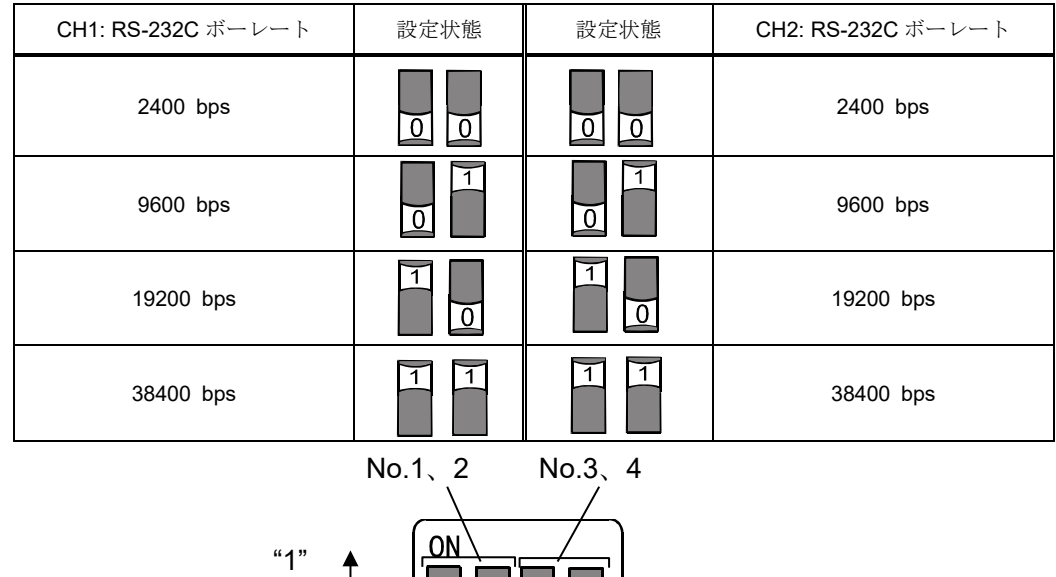

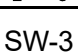

 $\overline{4}$  $\overline{3}$ 

"0"

#### SW-4

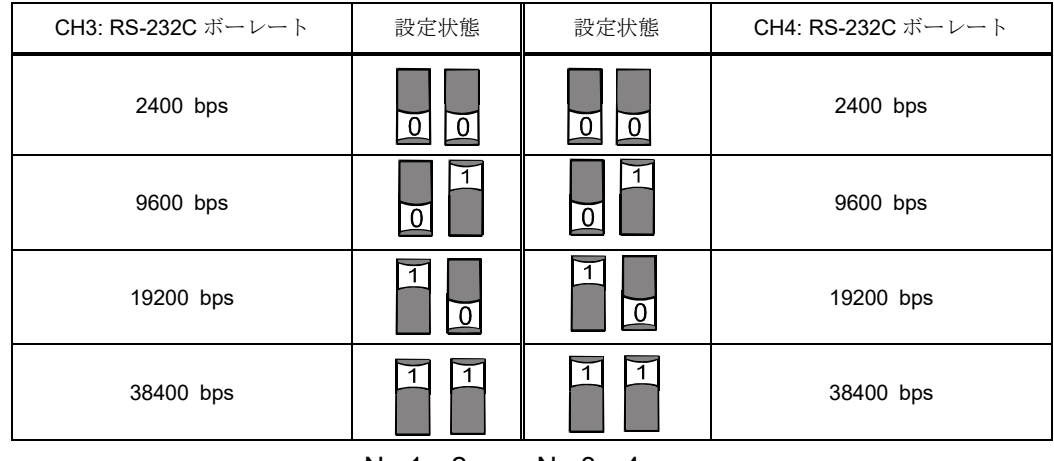

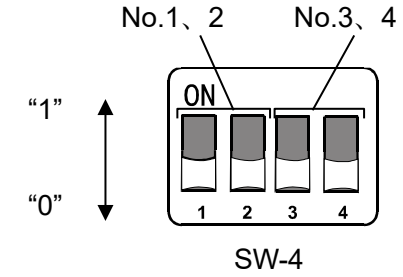

## <span id="page-14-0"></span>7-5 小数点位置の固定機能

- ・EthertNet/IP の重量値データの桁(小数点の位置)を固定することができます。
- ・接続する計量器にスマートレンジ機能がある場合、小数点以下の桁数が自動で変更されます。 桁数を固定したい場合は、小数点位置の固定機能を使用してください。

小数点位置の固定機能による、出力形式の例(CH1 の場合)

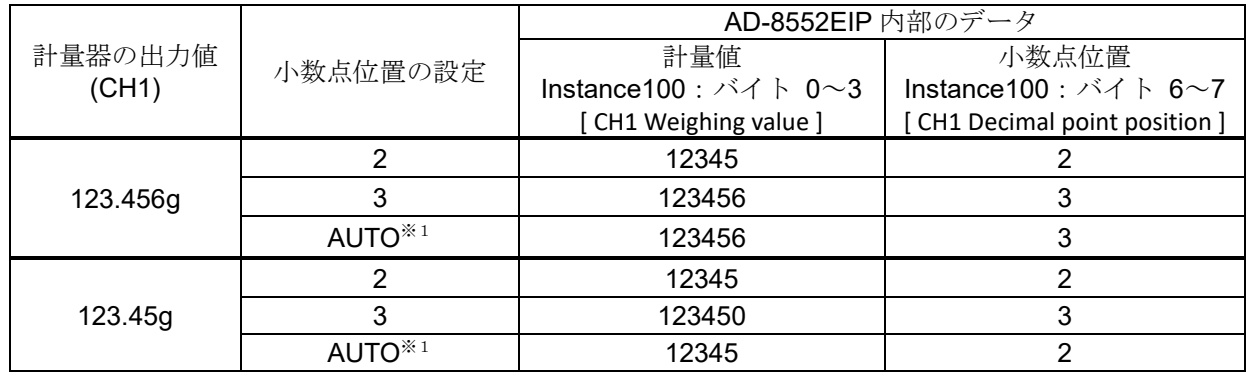

#### SW-5 No.2~No4

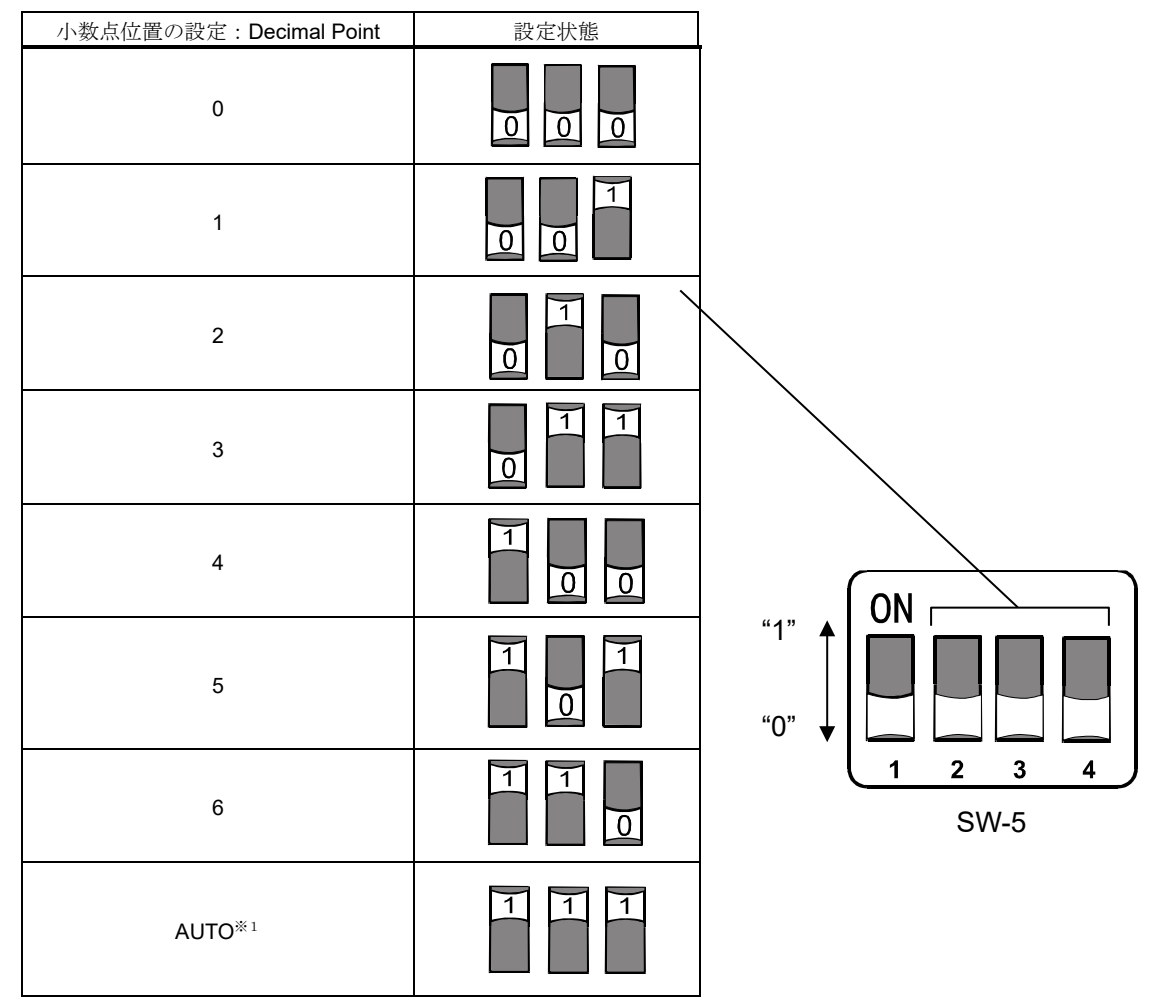

※1. 計量器の出力によって計量値(Instance100:バイト 0~3、18~21、36~39、54~57)に保存される桁数と 小数点位置(lnstance100:バイト 6~7、24~25、42~43、60~61) が自動で切り替わります。

# 8. LED(状態、エラー表示)

## <span id="page-15-0"></span>POWER ◯ ◯ ERR  $MS \bigcirc$   $\bigcirc$  NS

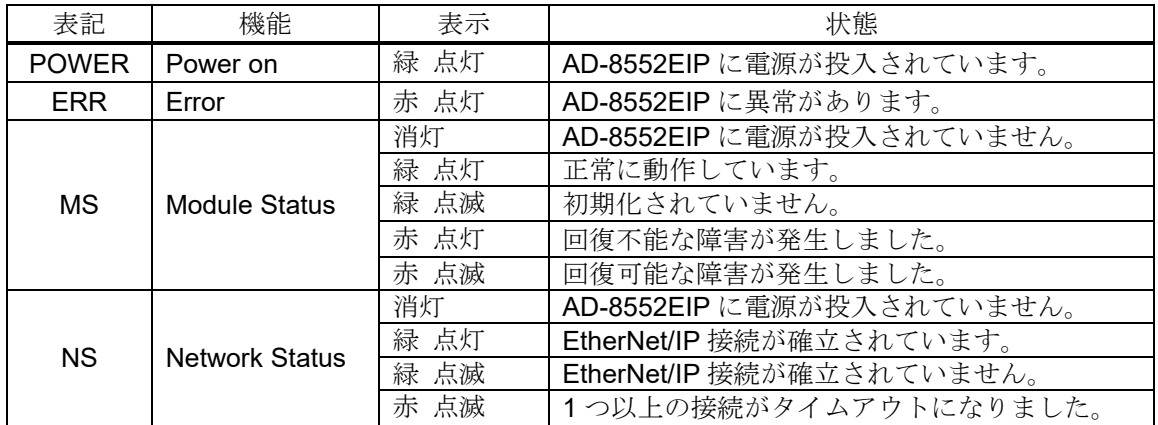

## <span id="page-16-0"></span>9. EtherNet/IP での通信

- <span id="page-16-2"></span>・AD-8552EIP と PLC 間は EtherNet/IP の接続が確立すると、サイクリックデータによって定期的にデータを交信し ます。サイクリックデータは、「[9-2.](#page-17-0) Output [データ」](#page-17-0)と「[9-3.](#page-18-0) Input [データ」](#page-18-0)で構成されています。
- ・計量値の読み出しや、ゼロリセット(リゼロ)が可能です。
- ・以下の機種を使用している場合は、EtherNet/IP 経由で感度調整を行うことが可能です。
- 下記以外の計量器にて感度調整を行う場合は、計量器の表示部を見ながら、計量器のキーなどで操作してください。

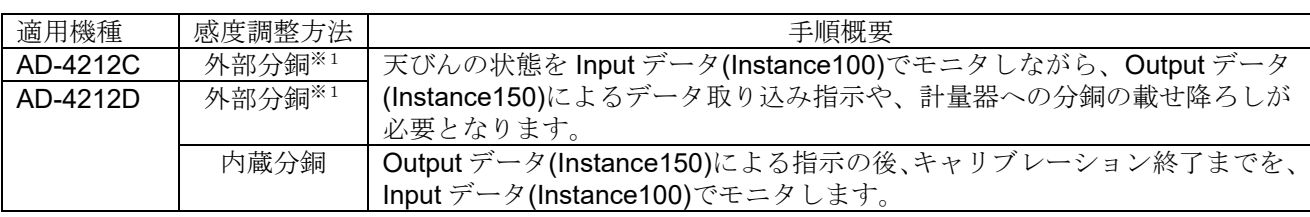

※1.使用する分銅値を変更する際は、各計量器の取扱説明書を参照してください。

### <span id="page-16-1"></span>9-1 通信の準備

①下記設定項目を計量器と AD-8552EIP の RS-232C が同じになる様に設定してください。

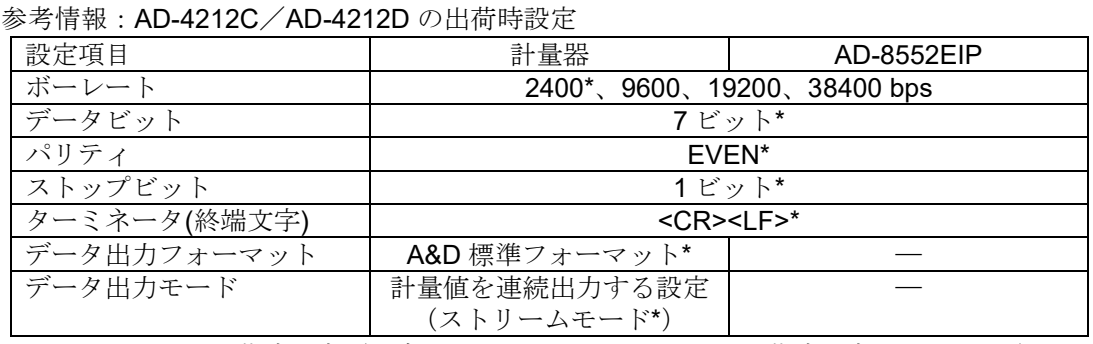

\*AD-8552EIP の出荷時設定(通常、AD-4212C/AD-4212D の出荷時設定も同一です。)

②ホスト(PLC、PC等)と、AD-8552EIP の IP アドレスを同一ネットワークになるように設定してください。 <設定例>

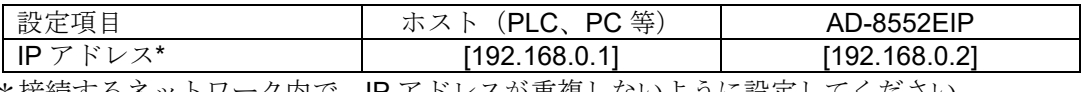

\*接続するネットワーク内で、IP アドレスが重複しないように設定してください。

③「[4-2.](#page-8-2) [配線例」](#page-8-2)、「[5-2.](#page-9-2) [配線方法」](#page-9-2)、「[6-2.](#page-10-2) [配線」](#page-10-2)を参考に、配線を行ってください。 ・通常、AD-4212C/AD-4212D を使用する場合は、RS-232C 端子から電源の供給が可能のため、AD-4212C/AD-4212D の電源端子への配線は不要です。

・AD-4212D と接続する場合、AD-4212D の表示器用のコネクタで、AD-8552EIP と接続してください。

④ 機器に電源を投入してください。

### <span id="page-17-0"></span>9-2 Output データ (Instance150)

PLC 等から AD-8552EIP に転送するデータを Output データといいます。 計量器にコマンドを出力する時に使用します。

■Output データレイアウト (O->T) [PLC 等 -> AD8552EIP -> 計量器(CH1~4)]

| Assembly<br>Instance | Attribute | バイト | 名称                      | データタイプ             | 内容               |
|----------------------|-----------|-----|-------------------------|--------------------|------------------|
|                      | 3         | 0,1 | CH <sub>1</sub> Command | Ulnt <sub>16</sub> | コマンド出力(計量器 CH1)  |
|                      |           | 2,3 | CH2 Command             | Ulnt <sub>16</sub> | コマンド出力 (計量器 CH2) |
| 150                  |           | 4.5 | CH3 Command             | Ulnt <sub>16</sub> | コマンド出力 (計量器 CH3) |
|                      |           | 6,7 | CH4 Command             | Ulnt <sub>16</sub> | コマンド出力 (計量器 CH4) |

#### ■Output データの詳細

· コマンド出力 [CH1~4 Command] (CH1:バイト 0,1、CH2:バイト 2,3、CH3:バイト 4,5、CH4:バイト 6,7)

CH1~4 に接続された計量器に以下のコマンドを出力します。

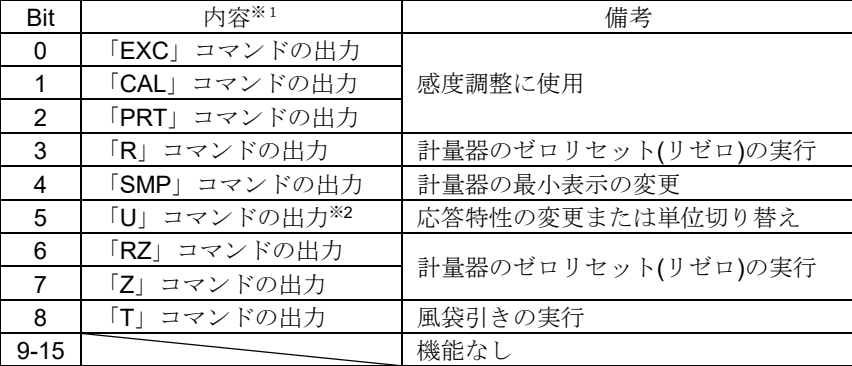

※1.AD-8552EIP は、「1」が書き込まれると接続された計量器に各コマンドを出力します。

<sup>※</sup>2.計量器により動作が異なります。各コマンドでの計量器の動作は、「[3-2.](#page-7-0) [適合機種」](#page-7-0)または各計量器の取扱 説明書を参照して下さい。

<span id="page-18-0"></span>AD-8552EIP から PLC 等に転送するデータを Input データといいます。 計量器からデータを取得する時に使用します。

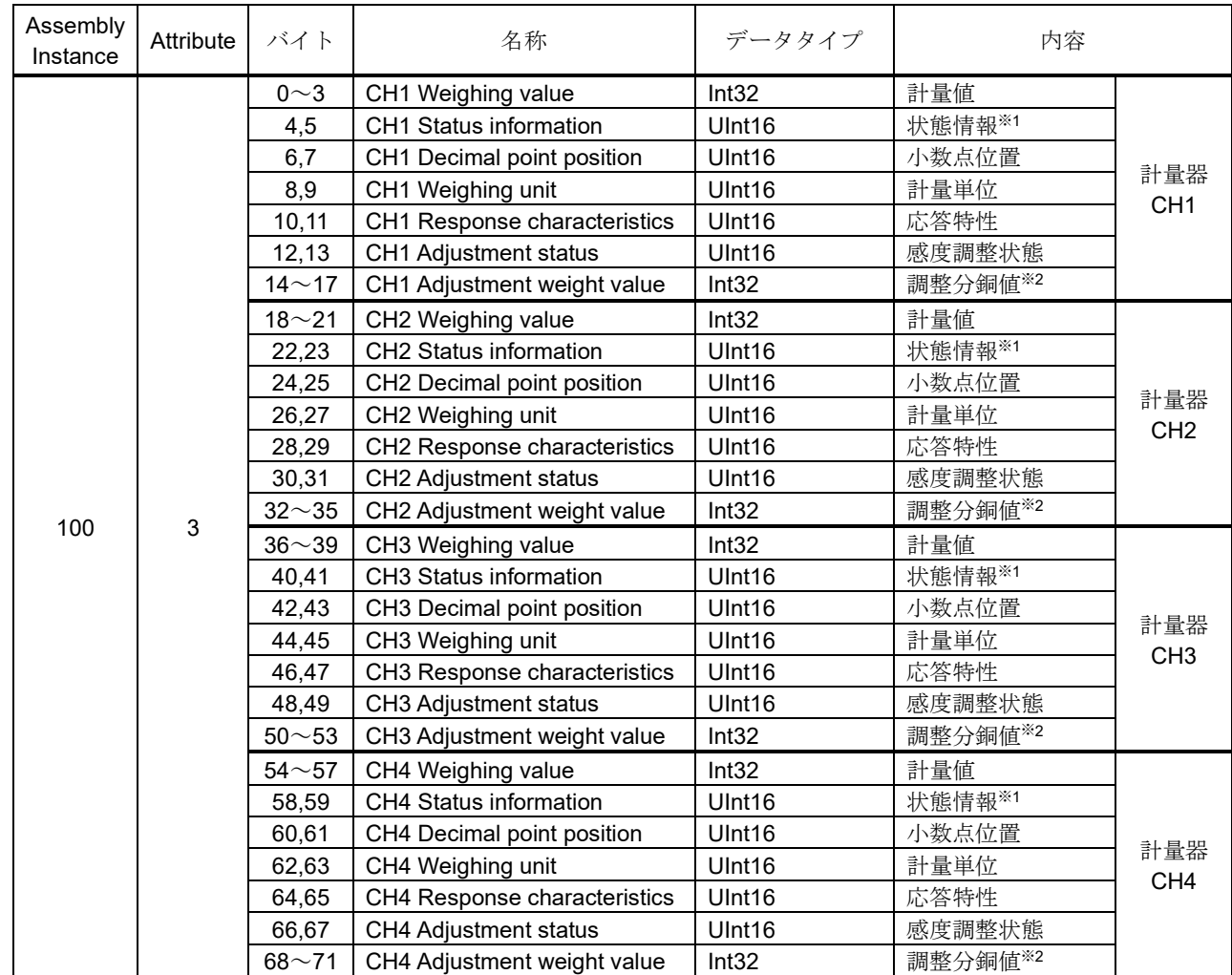

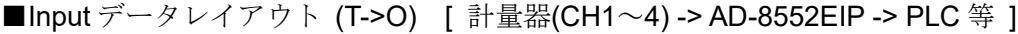

※1. AD-4212C/D 以外と接続した場合、機能が制限されます。

※2.AD-4212C/D と接続した時のみ使用できます。

### <span id="page-19-0"></span>9-4 Input データの詳細情報1

■計量値 [CH1~4 Weighing value] (CH1:バイト 0~3、CH2:バイト 18~21、CH3:バイト 36~39、CH4:バイト 54~57)、 小数点位置 [CH1~4 Decimal point position] (CH1:バイト 6,7、CH2:バイト 24,25、CH3:バイト 42,43、CH4:バイト 60,61)

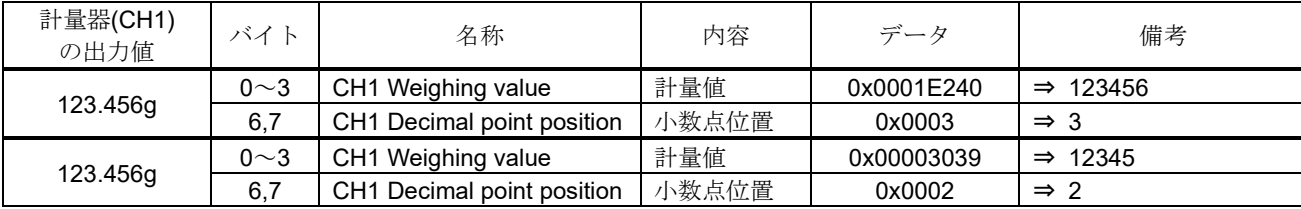

計量器(CH1)の出力による計量値と小数点位置の値の例(SW-5 による小数点位置の設定が AUTO の場合)

■計量値の状態情報 [CH1~4 Status information] (CH1:バイト 4,5、CH2:バイト 22,23、CH3:バイト 40,41、CH4:バイト 58,59)

| Bit          | 状態           | 備考                                                           |  |  |  |
|--------------|--------------|--------------------------------------------------------------|--|--|--|
| $\Omega$     | 計量値の安定/非安定状態 | 0: 非安定時<br>1:安定時                                             |  |  |  |
|              | 計量範囲オーバーフラグ  | 1:計量値が最大表示を超えている時                                            |  |  |  |
| 2            | 非計量状熊フラグ     | 0: 計量器から現在の計量値を受信している時<br>1: 計量値が2秒以上途切れた時、リゼロやキャリブレーションの処理中 |  |  |  |
| 3            | リゼロ中フラグ      | 1: リゼロの処理中※1                                                 |  |  |  |
| 4            |              | 機能無し                                                         |  |  |  |
| 5            | 感度調整中フラグ     | 1:感度調整の処理中※1                                                 |  |  |  |
| 6            | 感度調整エラーフラグ※2 | 1:感度調整の時、計量された分銅の値が適切ではない場合。<br>(計量モードに移行すると0に戻ります。)         |  |  |  |
| $8^{\sim}15$ |              | 機能無し                                                         |  |  |  |

※1.計量器のキーなどで操作した場合は、フラグは変化しません。

※2.AD-4212C/D と接続した時のみ使用できます。

#### 注意 「計量値」と「計量値の状態情報」は必ず同時に読み出してください。別々に読み出した場合、更新のタイ ミングによっては「計量値」と「計量値の状態情報」の対応がずれる場合が有るため、計量値の状態を判断 できません。

■計量単位 [CH1~4 Weighing unit] (CH1:バイト 8,9、CH2:バイト 26,27、CH3:バイト 44,45、CH4:バイト 62,63)

値と単位の関係

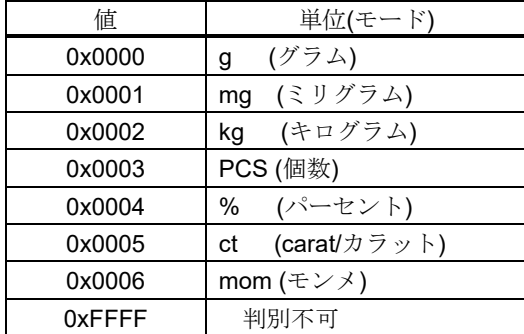

### <span id="page-20-0"></span>9-5 Input データの詳細情報 2 (AD-4212C/AD-4212D のみ)

以下の項目は、AD-4212C/AD-4212D と接続時のみ変化します。 他の計量器と接続した場合、初期値になります。

■応答特性 [CH1〜4 Response characteristics] (CH1:バイト 10,11、CH2:バイト 28,29、CH3:46,47、CH4:バイト 64,65)

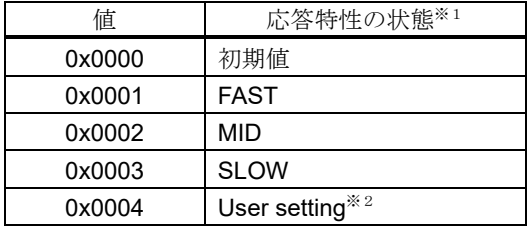

 ※1.「U」コマンドにより、FAST/MID/SLOW が切り替え可能です。(「[9-2.](#page-17-0) Output [データ」](#page-17-0)を参照) ※2.AD-4212C で、応答特性を細かく設定した状態。

(設定方法は、WinCT-AD4212C 追加取扱説明書を参照)

■感度調整状態 [CH1〜4 Adjustment status] (CH1:バイト 12,13、CH2:バイト 30,31、CH3:バイト 48,49、CH4:バイト

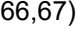

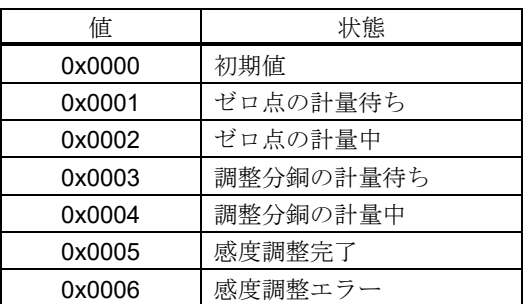

■調整分銅値 [CH1~4 Adjustment weight value]

(CH1:バイト 14~17、CH2:バイト 32~35、CH3:バイト 50~53、CH4:バイト 68~71)

お手持ちの分銅によるキャリブレーション(感度調整)を実行時に、使用する校正分銅の値を確認できます。

- ‐単位はグラム、小数点は無しの値になります。
- ‐「校正分銅の計量待ち」の時のみ、使用する校正分銅の値となります。 初期値は「0xFFFFFFFF」です。計量モードに戻ったとき、初期値に戻ります。

計量器(CH1)の調整分銅値の例

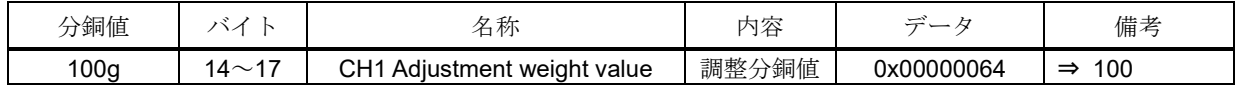

### 9-6 操作例 (AD-4212C/AD-4212D と接続時)

EtherNet/IP の通信で、計量器の基本的な操作を行う場合の手順です。

(CH1に計量器が接続されている場合を記述します。CH2,3,4 を使用する場合は、該当データレイアウトを各 CH(チャンネル)に対応させてください。)

#### ■計量値の読み出し方法 (計量器 CH1)

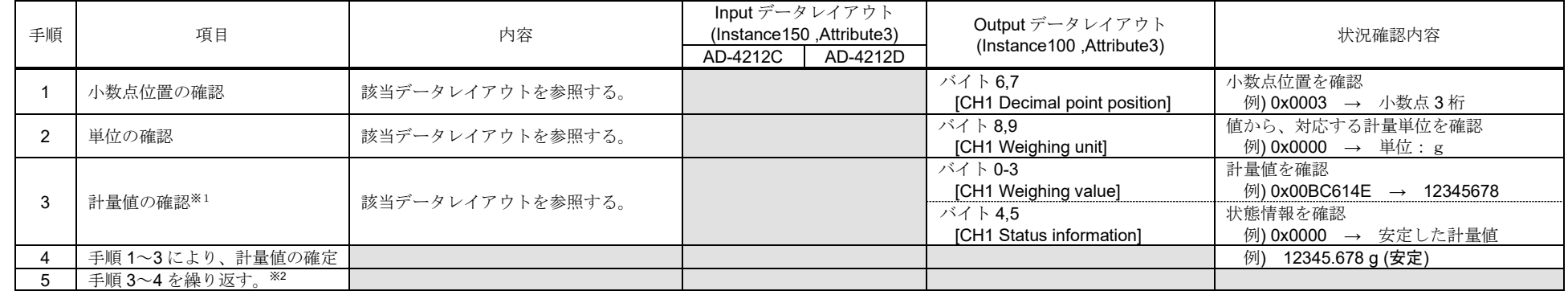

 ※1.「計量値」と「計量値の状態情報」は必ず同時に読み出してください。別々に読み出した場合、更新のタイミングによっては「計量値」と「計量値の状態情報」の対応が ずれる場合が有るため、計量値の状態を判断できません。

※2.小数点位置や単位を変更した場合や、スマートレンジ機能を使用する場合は、必要に応じて手順1~2も行ってください。

<span id="page-21-0"></span>■リゼロ(ゼロリセット)の実行例 (計量器 CH1)

| 手順 | 項目        | 内容                 | Input データレイアウト<br>(Instance150, Attribute3)<br>AD-4212C<br>AD-4212D           | Output データレイアウト<br>(Instance100, Attribute3) | 状況確認内容                           |
|----|-----------|--------------------|-------------------------------------------------------------------------------|----------------------------------------------|----------------------------------|
|    | リゼロの開始を指示 | 該当データレイアウトに"1"をセット | バイト 0,1 [CH1 Command]<br>bit3 ( $\lceil R \rceil$ $\exists \forall \forall$ ) |                                              |                                  |
|    | リゼロ開始を確認  | 該当データレイアウトを参照する。   |                                                                               | バイト 4.5<br>[CH1 Status information] bit3     | bit3 が 0→1 になるまで待機 <sup>※3</sup> |
|    | リゼロ中を確認   | 該当データレイアウトを参照する。   |                                                                               | バイト 4.5<br>[CH1 Status information] bit3     | bit3 が 1→0 になるまで待機               |
|    | リゼロ完了を確認  | 該当データレイアウトを参照する。   |                                                                               | バイト 0-3<br>[CH1 Weighing value]              | 0x00000000になったことを確認※4            |
|    | コマンドクリア   | 該当データレイアウトに"0"をセット | バイト 0,1 [CH1 Command]<br>bit3 ( $\lceil R \rceil$ $\exists \forall \forall$ ) |                                              |                                  |

※3.通常は、1つ前の手順の該当データレイアウトに"1"をセット後、即時に変化します。

計量値が安定している状態では、瞬時にリゼロが完了して bit3 が"0"に戻るため、読み出すタイミングによっては"1"の状態が読み出せないことがあります。

※4.計量値が不安定な場合、リゼロを実行できません。必ず計量値が「0x00000000」になったことを確認することで、リゼロの完了を確認してください。

■お手持ちの分銅によるキャリブレーション (感度調整) 実行例 (AD-4212C / AD-4212D のみで可能)

| 手順 | 項目            | 内容                 | Inputデータレイアウト<br>(Instance150, Attribute3) |                      | Output データレイアウト                                       | 状況確認内容                        |
|----|---------------|--------------------|--------------------------------------------|----------------------|-------------------------------------------------------|-------------------------------|
|    |               |                    | AD-4212C                                   | AD-4212D             | (Instance100, Attribute3)                             |                               |
|    | 感度調整モードの開始を指示 | 該当データレイアウトに"1"をセット | バイト 0,1 [CH1 Command]                      |                      |                                                       |                               |
|    |               |                    | bit 1 $\overline{CAL}$                     | bit $0$ $\sqrt{EXC}$ |                                                       |                               |
|    | 感度調整モードの確認    | 該当データレイアウトを参照する。   |                                            |                      | バイト 12,13 [CH1 Adjustment status]                     | 0x0001になるまで待機※1               |
|    | ゼロ点の計量開始を指示   | 該当データレイアウトに"1"をセット | バイト 0,1 [CH1 Command] bit 2 「PRT」          |                      |                                                       |                               |
|    | ゼロ点の計量開始を確認   | 該当データレイアウトを参照する。   |                                            |                      | バイト 12,13 [CH1 Adjustment status]                     | 0x0002になるまで待機※1               |
|    | ゼロ点の計量中を確認    | 該当データレイアウトを参照する。   |                                            |                      | バイト 12,13 [CH1 Adjustment status]                     | 0x0003になるまで待機 <sup>※2</sup>   |
|    | コマンドクリア       | 該当データレイアウトに"0"をセット | バイト0,1 [CH1 Command] bit 2 「PRT」           |                      |                                                       |                               |
|    | 使用する感度分銅の値を   | 該当データレイアウトを参照する。   |                                            |                      | バイト 14-17                                             | 使用する分銅の値 (例)                  |
|    | 確認※4          |                    |                                            |                      | [CH1 Adjustment weight value]                         | $0x000000C8 \rightarrow 200q$ |
| -8 | 分銅を載せる        |                    |                                            |                      |                                                       |                               |
| 9  | 分銅の計量開始を指示    | 該当データレイアウトに"1"をセット | バイト 0,1 [CH1 Command] bit 2 「PRT」          |                      |                                                       |                               |
| 10 | 分銅の計量開始を確認    | 該当データレイアウトを参照する。   |                                            |                      | バイト 12,13 [CH1 Adjustment status]                     | 0x0004 になるまで待機※1              |
|    | 分銅の計量中を確認     | 該当データレイアウトを参照する。   |                                            |                      | バイト 12,13 [CH1 Adjustment status]                     | 0x0005になるまで待機※2※3             |
| 12 | 分銅を降ろす        |                    |                                            |                      |                                                       |                               |
| 13 | 計量状態への移行を確認   | 該当データレイアウトを参照する。   |                                            |                      | $\therefore$ $\land$ $\land$ 0-3 [CH1 Weighing value] | 0x00000000になるまで待機             |
|    | コマンドクリア       | 該当データレイアウトに"0"をセット | バイト 0,1 [CH1 Command] bit 2 「PRT」          |                      |                                                       |                               |
| 14 |               |                    | bit $1$ $\ulcorner$ CAL $\ulcorner$        | bit 0 <b>EXC</b>     |                                                       |                               |

※1.通常は、1つ前の手順の bit へ"1"をセット後、即時に変化します。

※2.計量器が不安定な場合、感度調整が行われず、自動で計量状態(0x00000000)へ移行します。

※3.計量された感度調整分銅の値が適切ではない場合、感度調整エラー(0x0006)へ移行します。その後自動で計量状態(0x00000000)へ移行します。

※4.使用する感度調整分銅の値を変更したい場合は、各計量器の取扱説明書をご確認ください。

■内蔵分銅によるキャリブレーション(感度調整)実行例(AD-4212Dのみで可能)

| 手順 | 項目                   | 内容                  | Input データレイアウト<br>(Instance150, Attribute3)<br>AD-4212D | Output データレイアウト<br>(Instance100, Attribute3)    | 状況確認内容                              |
|----|----------------------|---------------------|---------------------------------------------------------|-------------------------------------------------|-------------------------------------|
|    | 内蔵分銅による感度調整開始<br>を指示 | 該当データレイアウトに"1"をセット  | バイト 0,1 [CH1 Command] bit 1「CAL」                        |                                                 |                                     |
|    | 感度調整の開始を確認           | - 該当データレイアウトを参照する。  |                                                         | ॅ イト 4,5 [CH1 Status information]               | bit 5 が 1 になるまで待機※1                 |
|    | 終了を確認                | 該当データレイアウトを参照する。    |                                                         | $\wedge$ 4,5 [CH1 Status information]           | bit 5 が0になるまで待機※1                   |
|    |                      |                     |                                                         | $\wedge$ $\wedge$ 12,13 [CH1 Adjustment status] | <b>0x0005になることを確認</b> <sup>※5</sup> |
|    | コマンドクリア              | ■該当データレイアウトに"0"をセット | バイト 0.1 [CH1 Command] bit 1 「CAL」                       |                                                 |                                     |

 ※5.計量値が不安定な場合、感度調整完了せずに(0x0005)に計量状態へ移行します。また、計量された分銅の値が適切でない場合、感度調整エラー(0x0006)へ移行します。 その後自動で計量状態(0x0000)へ移行します。

## <span id="page-23-0"></span>10. WEB インタフェース

・WEB インタフェースは、PC のブラウザから計量器の動作確認を行える機能です。生産ラインの立ち上げ時やトラ ブルシューティング時の動作確認に使用できます。

#### 注意

- ・WEB インタフェースと EtherNet/IP の通信確立を同時に行うことは推奨致しません。(EtherNet/IP の通信と競合す ることがあります。)
- ・環境等により通信が不安定になることがありますので、常時接続してモニタリングする用途は推奨致しません。
- ・動作確認済みのブラウザは Microsoft Edge、Google Chrome、Mozilla Firefox、Safari です。

### <span id="page-23-1"></span>10-1 通信の準備

- ① 「[9-1.](#page-16-1) [通信の準備」](#page-16-1)([9](#page-16-0)[.EtherNet/IP](#page-16-2) での通信)と同様にして、準備を行ってください。
- ② ブラウザのアドレスバーに AD-8552EIP の IP アドレスを入力してください。
- ③「Connect」を押してください。
- ④「Password」欄に「and」と入力して、「send Password」を押してください。

### <span id="page-23-2"></span>10-2 HOME 画面

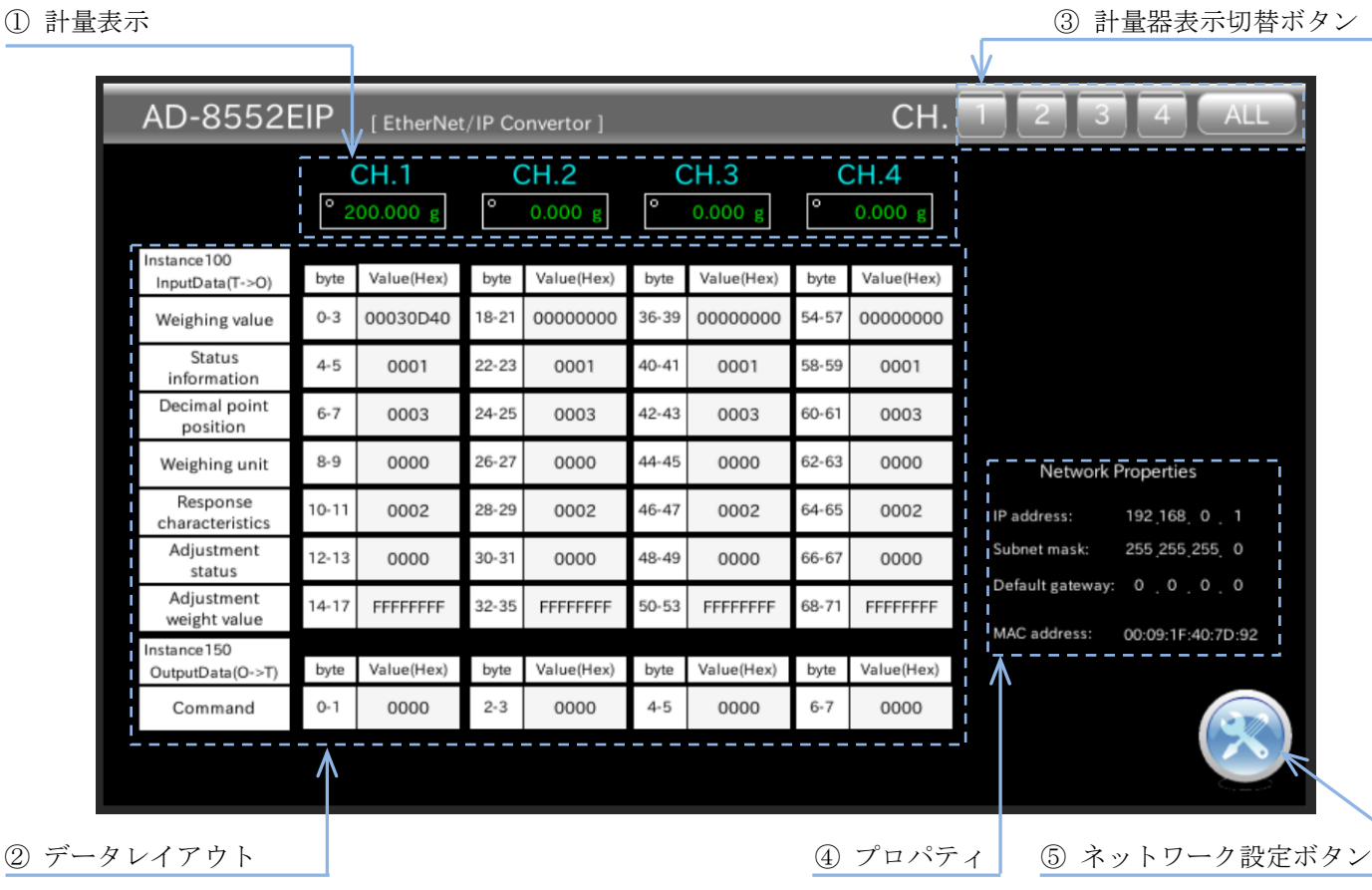

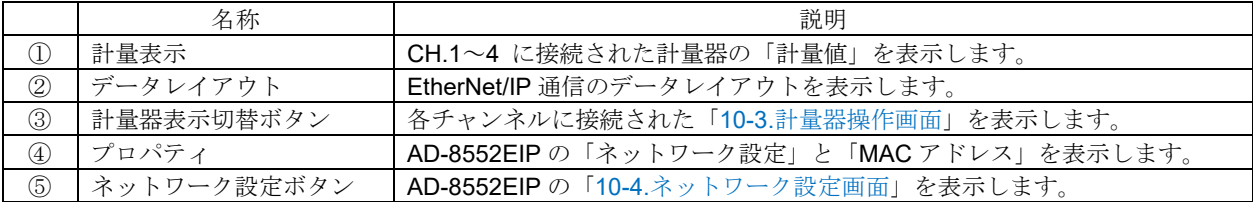

### <span id="page-24-0"></span>10-3 計量器操作画面

- ・計量器操作画面には、1画面に1チャンネルを表示するモード(CH1~4)と4チャンネルを表示するモード(ALL)が あります。
- ■1チャンネル表示 (CH1~4)
- 

① 計量表示 ③ 計量器表示切替ボタン

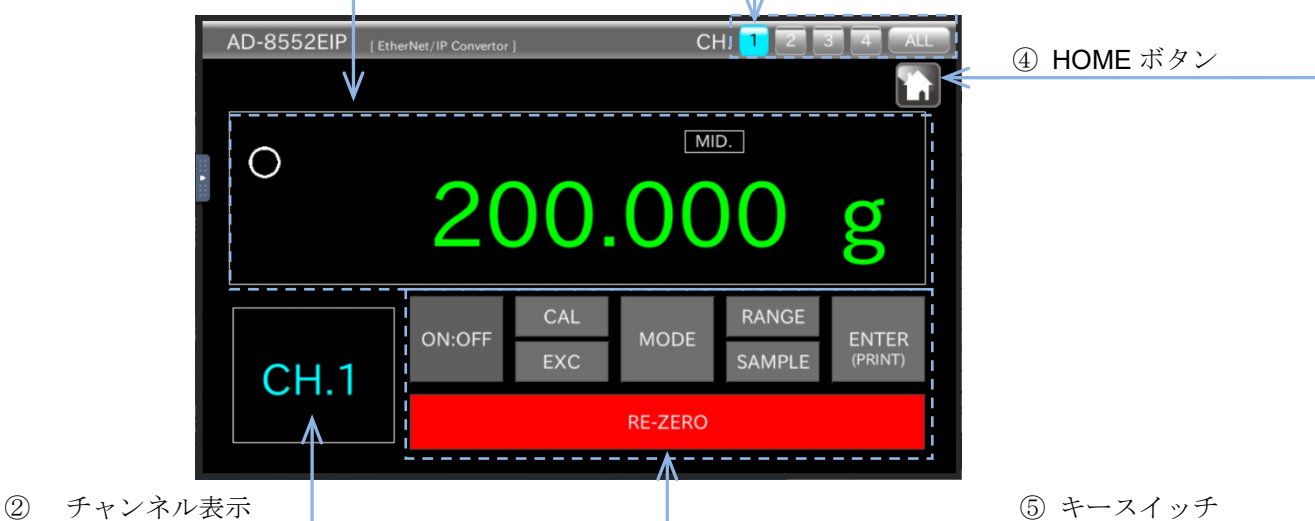

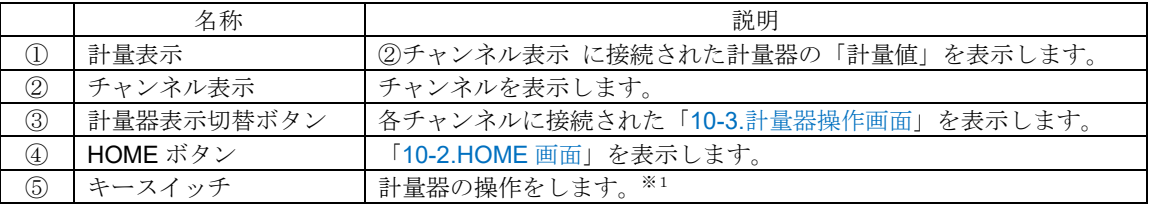

- ※1.接続する計量器によって操作可能なキースイッチが異なります。内容は「[3-2.](#page-7-0)[適合機種」](#page-7-0)の表と各計量器の 取扱説明書を参照してください。
- ■4 チャンネル表示 (ALL) ※2

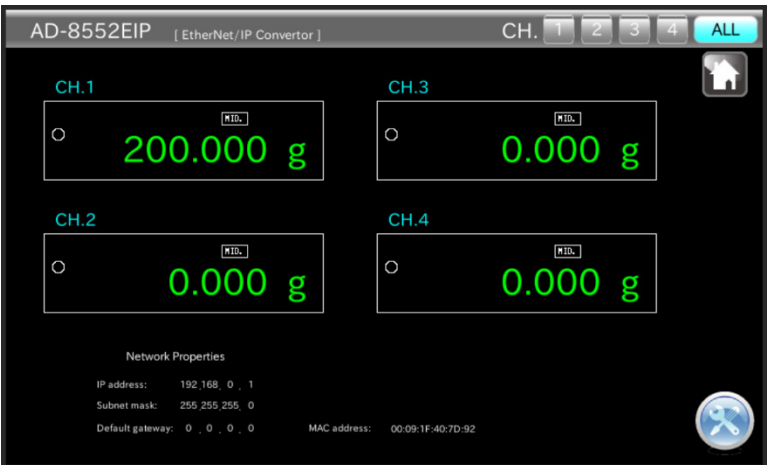

※2.「4 チャンネル表示(ALL)」 では、計量器 4 台の計量値の表示のみを行います。 (WEB インタフェースから計量器の操作を行う時は、操作する計量器が接続されているチャンネルの 「1 チャンネル表示」から行ってください。)

### <span id="page-25-0"></span>10-4 ネットワーク設定画面

・ネットワーク設定画面では、IP アドレス、サブネットマスク、デフォルトゲートウェイの設定ができます。 SW-1:0 、 SW-2:0 にして、電源を入れなおすと設定の変更が反映されます。

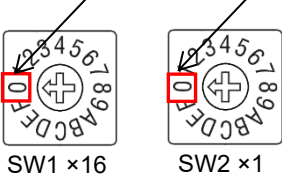

#### 注意

.

- ・ネットワークへの接続は、ネットワーク管理者にご相談の上、行ってください。
- ・IP アドレスは他の機器と重複しないように設定して下さい。

■ネットワーク設定画面

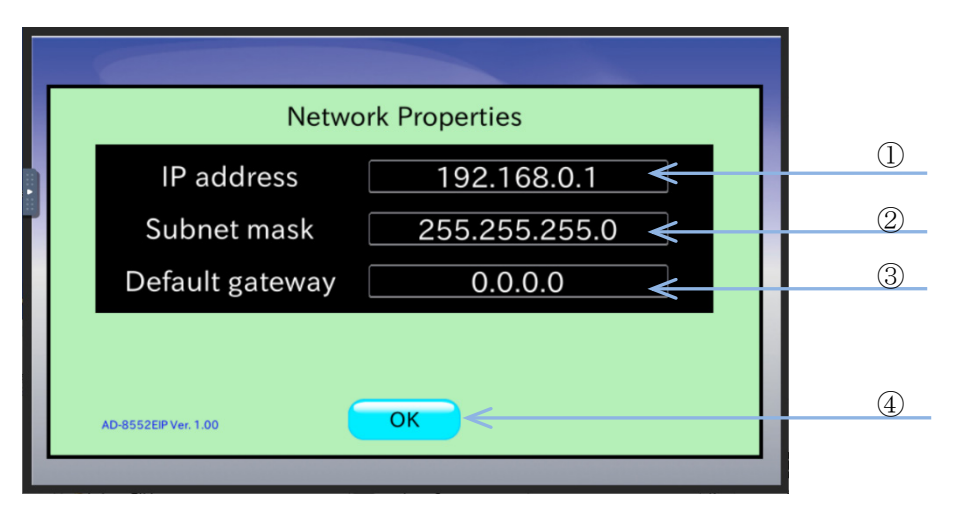

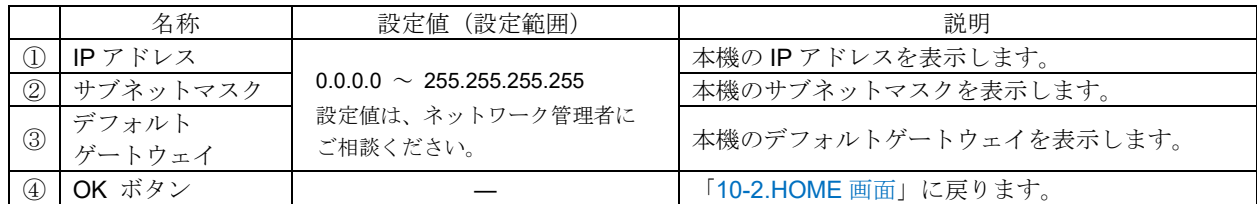

# <span id="page-26-0"></span>11. トラブルシューティング

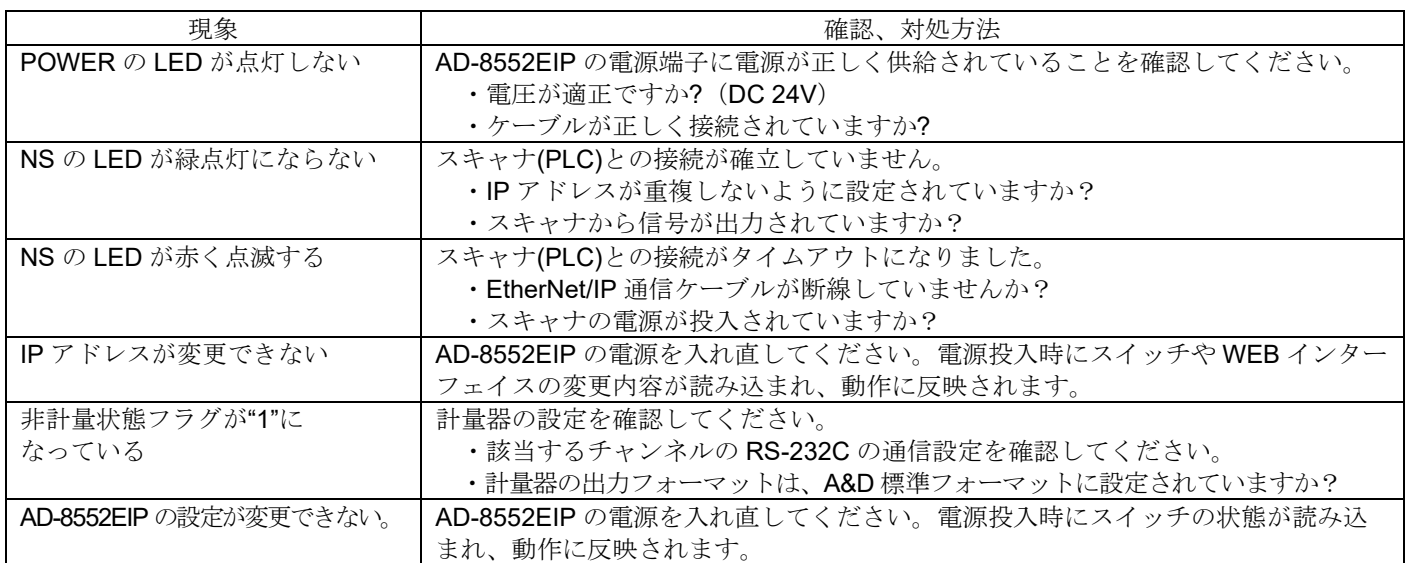

## 使い方・修理に関するお問い合わせ窓口

故障、別売品・消耗品に関してのご質問・ご相談も、この電話で承ります。 修理のご依頼、別売品・消耗品のお求めは、お買い求め先へご相談ください。

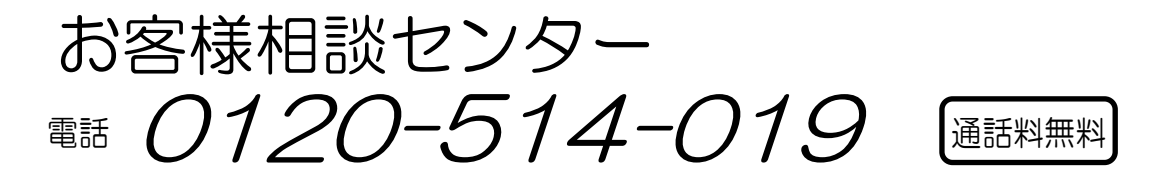

受付時間:9:00~12:00、13:00~17:00、月曜日~金曜日(祝日、弊社休業日を除く) 都合によりお休みをいただいたり、受付時間を変更させて頂くことがありますの でご了承ください。

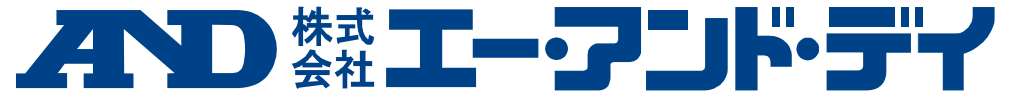

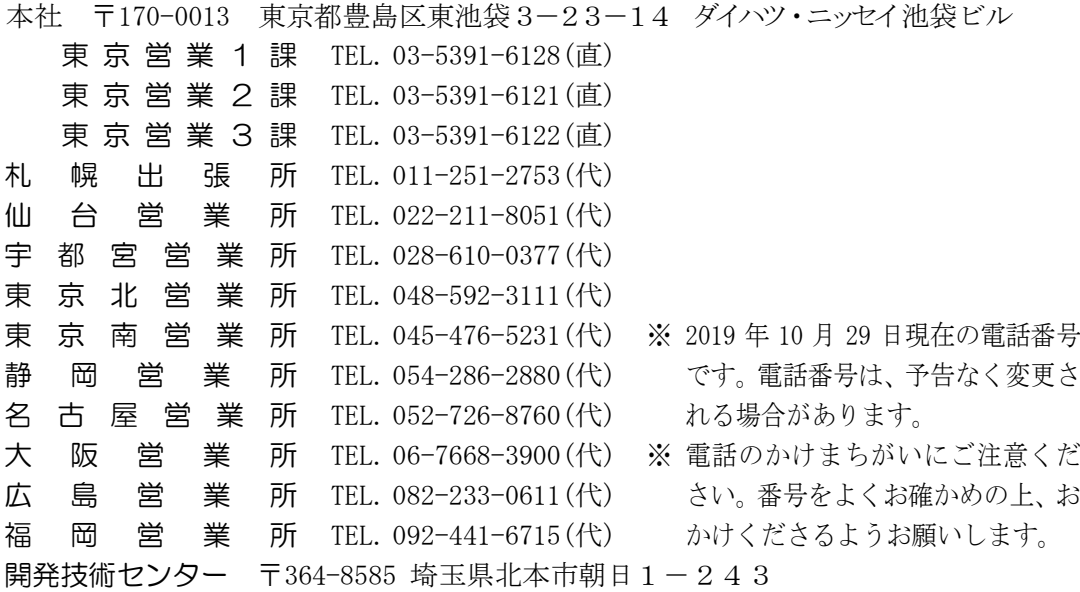